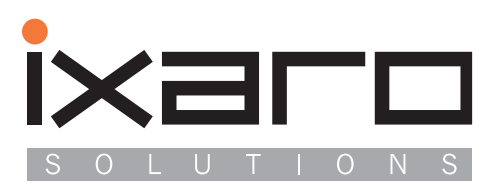

п п

n н

н

i.

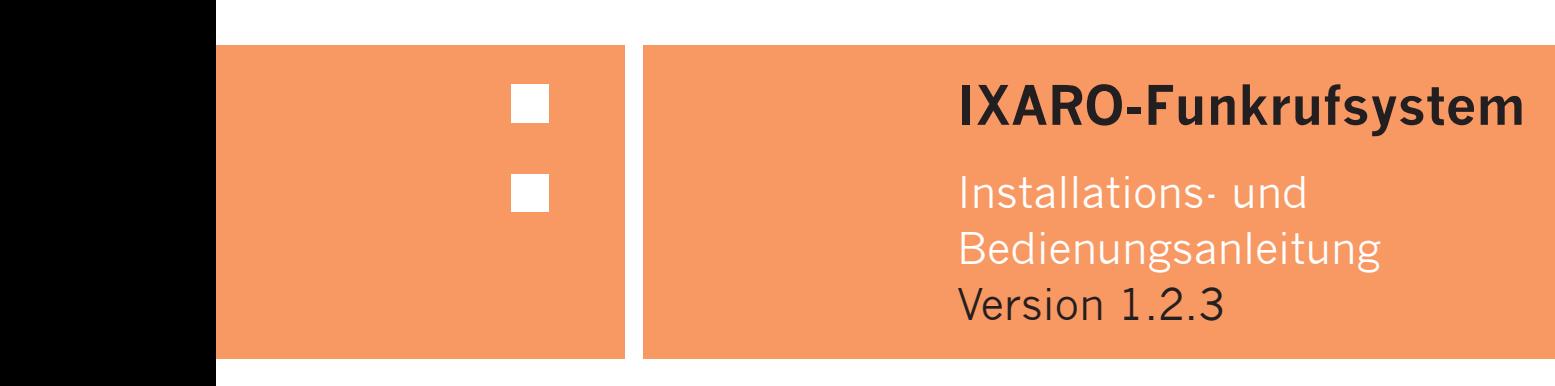

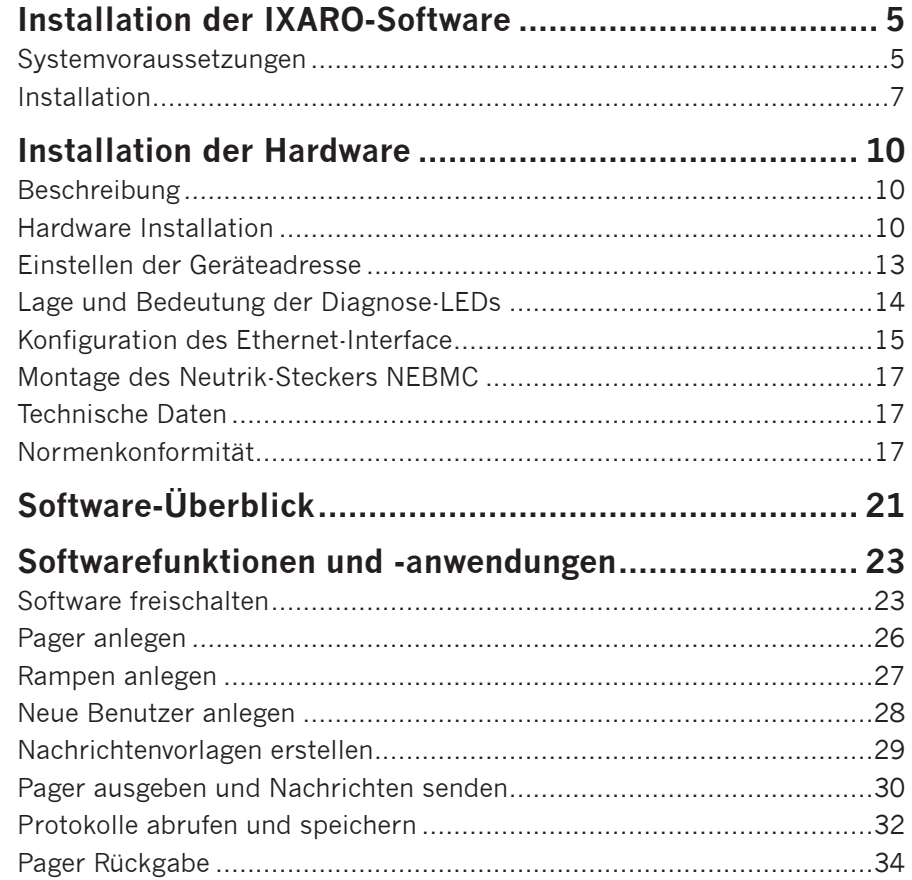

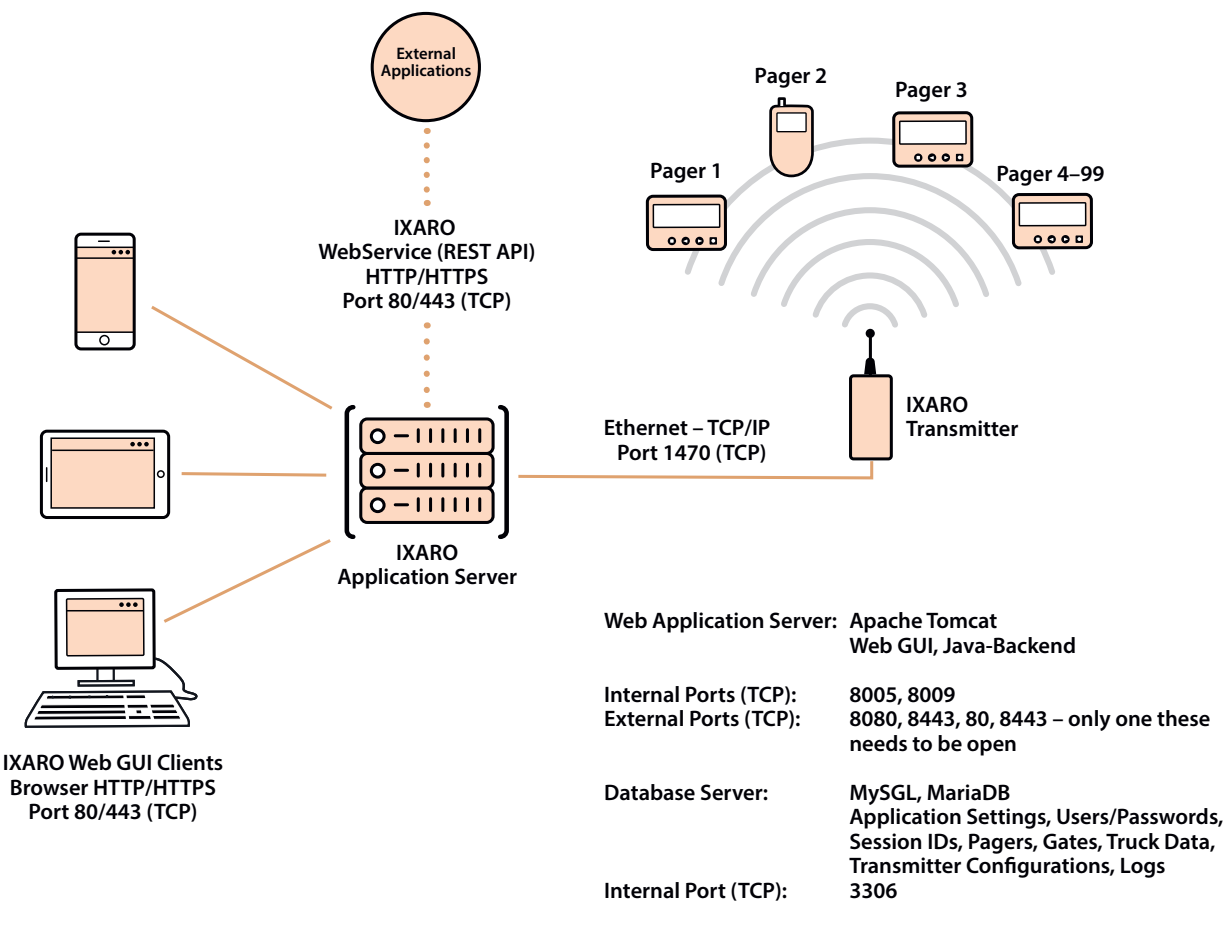

**Both servers run as a Windows service**

# **Installation der IXARO-Software**

#### **Systemvoraussetzungen**

#### **Server**

Die virtuelle Maschine muss folgende Voraussetzungen erfüllen, um das IXARO-Pager-System zu betreiben:

- 1x virtueller CPU-Kern ist ausreichend
- Mindestens: 2 GB RAM, Empfohlen: 4 GB RAM
- Mindestens: 5 GB freier Festplattenspeicher, Empfohlen: 10 GB
- Betriebssystem: Windows 64-Bit
- Freie TCP-Ports. intern (loopback/localhost): 3306, 8009, 8080, 8443

Folgende TCP-Ports müssen für den Betrieb der Ixaro-Anlage erreichbar sein:

- Clients (Browser) zu Web-Applikations-Server (VM): 80, 443
- Web-Applikations-Server (VM) zu L10/P500-NET-Sender: 1470
- Web-Applikations-Server (VM) zu LR10-NET-Receiver: 100

#### **Clients**

Folgende Browser werden unterstützt:

- Google Chrome (Version 48 und höher)
- Mozilla Firefox (Version 47 und höher)
- Microsoft Edge (Version 15 und höher)
- Opera (Version 35 und höher)#
- Vivaldi (Version 1 und höher)
- Safari (8 und höher)

#### **Installation**

Die Installation des Ixaro Pager Systems erfolgt vollautomatisch durch einen von uns bereitgestellten Installationsprogramm. Alle erforderlichen Laufzeitkomponenten werden mitgeliefert und sind zum Zeitpunkt der Installation auf dem neuesten Stand.

Nützliche Werkzeuge zur Einrichtung und Wartung des Ixaro Pager System Servers werden mit dem Installer mitgeliefert. Alle Aufgaben können ohne die Installation von Drittsoftware direkt auf dem Server erledigt werden. Das System kann unbeaufsichtigt und ohne Benutzeranmeldung betrieben werden.

Die Einrichtung und Konfiguration der erforderlichen Windows-Dienste wird vom vollautomatischen Installationsprogramm vorgenommen. Das

gesamte Ixaro Pager System wird mit allen verfügbaren Komponenten und Schnittstellen ausgeliefert und automatisch installiert. Die Aktvierung der Komponenten erfolgt über den individuellen Lizenzschlüssel. Komponenten können zeitlich begrenzt getestet und nachträglich freigeschaltet werden.

Wird auf die vollautomatische Installation verzichtet, kann als Betriebssystem auch Linux eingesetzt werden.

# **Installation**

Nachdem Sie von uns den Download-Link für die IXARO-Software bekommen haben, geben Sie diesen im Browser ein und drücken Sie "Enter" und "Speichern". Nun wird das Installationsprogram für die IXARO-Software heruntergeladen.

#### **Wichtig: Sollte die Sicherheitüberprüfung ihres Browser aktiviert werden, muss das Programm trotzdem ausgeführt werden**!

Der Installer öffnet sich in der Regel automatisch. Sollte dies nicht der Fall sein, finden Sie den Installer in Ihrem Download-Ordner. Von dort aus können Sie ihn dann mit einem Doppelklick ausführen.

Als Erstes wählen Sie die Sprache:

1. Gegenstand des Vertrages<br>|Gegenstand des Vertrages ist das auf Datenträgern (CD, DVD o. ä.) oder über das

I Guzenzabkommen akzeptieren

Ixaro Pager System 1.2.3 -

Falls Sie alle Bedingungen des Abkommens akzeptieren, aktivieren Sie das Kästchen. Sie<br>müssen die Lizenzvereinbarungen anerkennen, um Ixaro Pager System 1.2.3 installieren zu<br>können. Klicken Sie auf Weiter, um fortzufahren

 $\boldsymbol{\Omega}$ 

< Zurück Weiter > Abbrechen

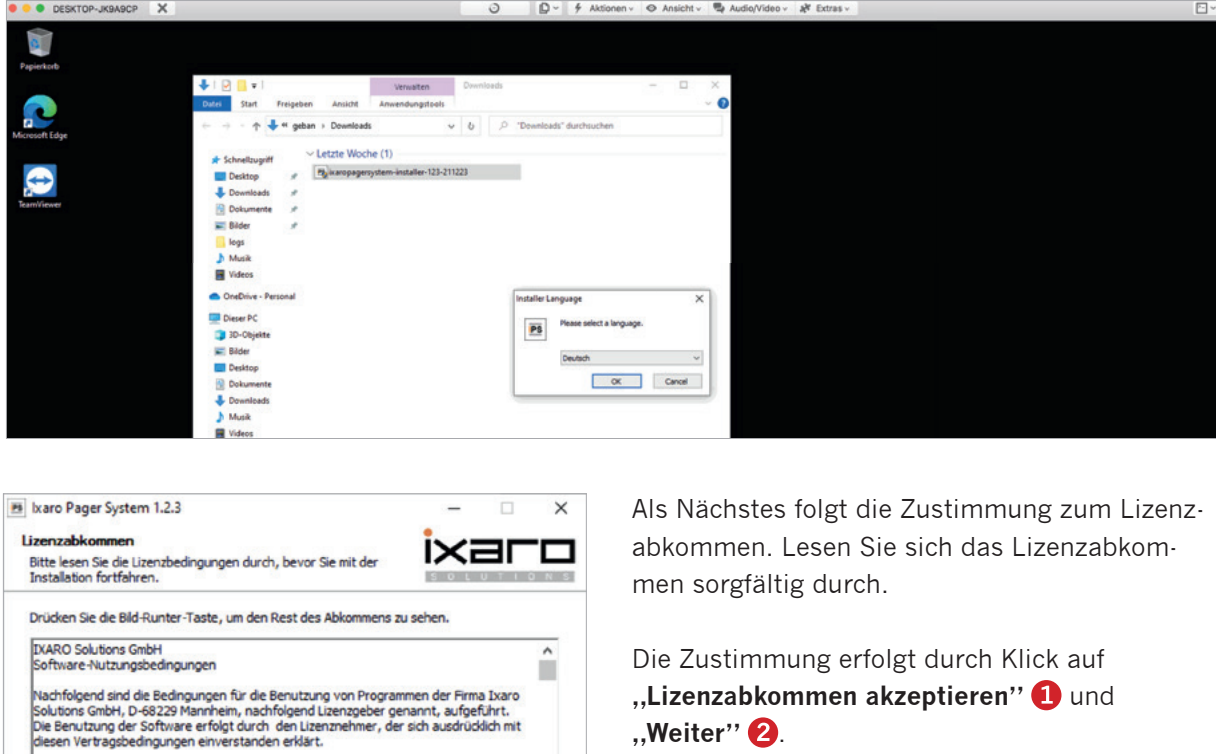

**"Lizenzabkommen akzeptieren"** und **"Weiter"** .

 $\checkmark$ 

Nun muss das Verzeichnis ausgewählt werden auf dem die IXARO-Software installiert werden soll. Klicken Sie danach auf "Installieren".

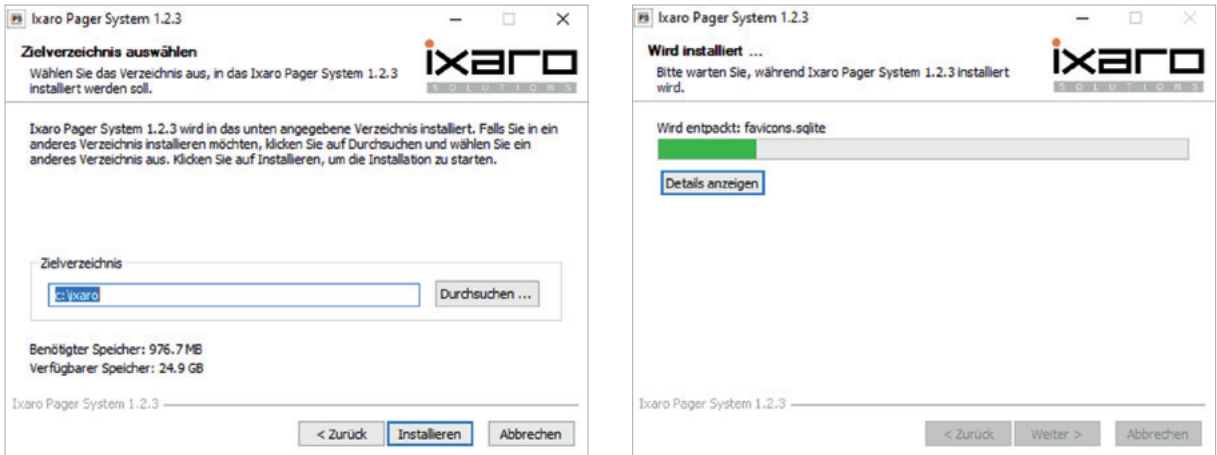

Auswahl des Zielverzeichnisses **Installationsvorgang** 

Nach Abschluss der Installation öffnet sich automatisch ein, von uns mitgelieferter, Browser mit der IXARO-Websoftware. Diese ist im Browser unter "localhost" 1 zu finden. Die Standard-Zugangsdaten sind "admin" für Benutzername und "ixaro" als Passwort. Bitte ändern Sie dies, zu Ihrer Sicherheit, nach dem ersten Aufruf der Software.

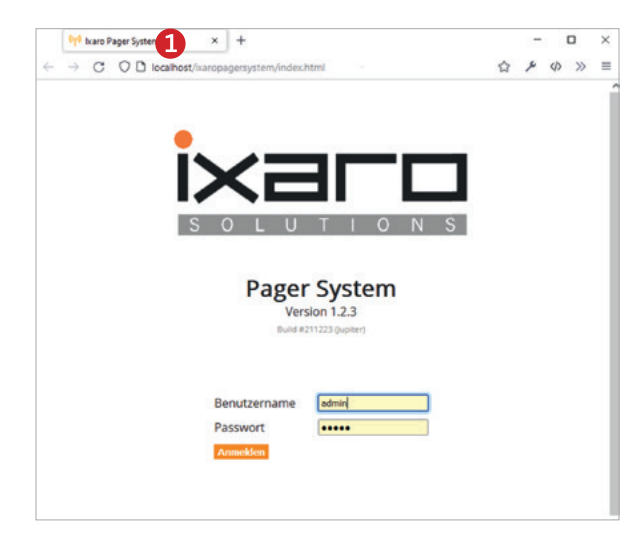

Bei der Installation wurden noch weitere Dateien auf den Desktop kopiert. Die IXARO-Tools  $\bigcirc$ , die IXARO-Dokumentationen 2 und der EZ-Manager 3, der später erforderlich ist um den Sender zu konfigurieren.

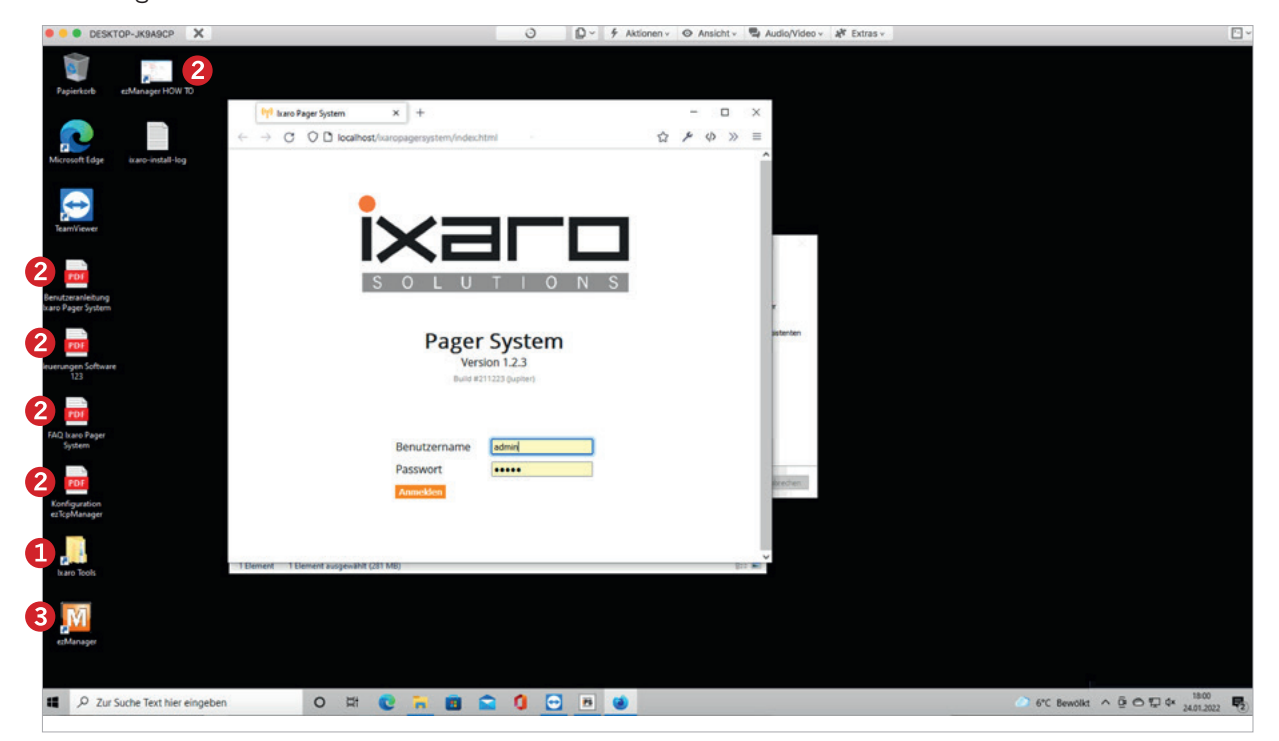

## **Beschreibung**

Der IXARO-NET POE Sender ist ein Funkrufsender mit Ethernet-Interface für direkten Anschluss an ein betriebsinternes Netzwerk. Er wird über das Netzwerkkabel mit Energie versorgt (Power Over  $E$ thernet = POE).

Es gibt den Sender in zwei Leistungsstufen als IXARO NET 10L mit 10mW Sendeleistung und IXARO-NET P500 mit 500mW Sendeleistung für größere Reichweite. Hier eine Übersicht über die IXARO-NET Modelle:

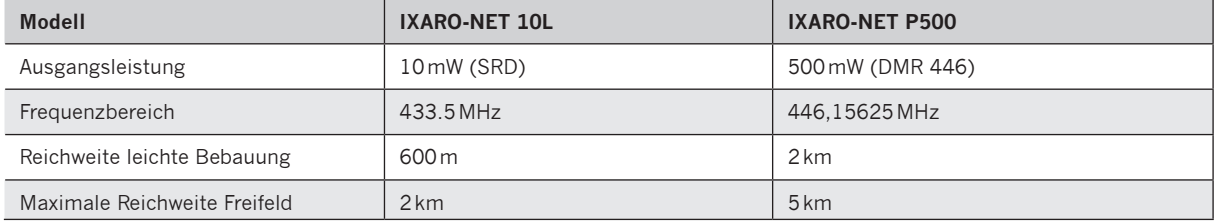

Massive Gebäude verringern die Reichweite erheblich. Ebenso ist die Reichweite im Inneren von Gebäuden verringert. Die Ausbreitung der Funkwellen in diesem UHF-Frequenzbereich ist quasioptisch. Das heißt an jedem Standort, von dem aus man die Antenne sehen kann, ist auch Empfang möglich. Darüber hinaus ist durch Reflektionen und Beugung der Signale auch noch im Funkschatten (ca. 50 Meter um eine Gebäudekante bei IXARO L10) Empfang möglich. Wenn die mit Funk zu versorgenden Gebiete durch ein massives Gebäude räumlich getrennt sind, können mehrere IXARO-Sender, die jeweils ihren eigenen Bereich versorgen, montiert werden.

## **Hardware-Installation**

Der Sender ist für Montage in Innenräumen gedacht. Die Antenne muss im Freien montiert werden, wenn Gelände im Freien versorgt werden sollen. Hierfür ist eine Durchführung des Antennenkabels durch die Gebäudewand notwendig. Das Antennenkabel soll so kurz wie möglich sein, um Leistungsverluste im Kabel zu vermeiden. Der Anschluss der Antenne am Sender erfolgt über einen BNC-Stecker. Dieser erfordert ein Durchführungsloch von mindestens 15mm. Der Sender wird mit zwei Schrauben in der linken oberen Ecke und rechten unteren Ecke an die Wand geschraubt.

Der IXARO-NET 10L Sender mit der Standard Antenne für 433.5 MHz. Die Antenne ist an der Außenwand des Gebäudes montiert. Das Antennenkabel (1,5m) führt zum Sender im Gebäudeinnern.

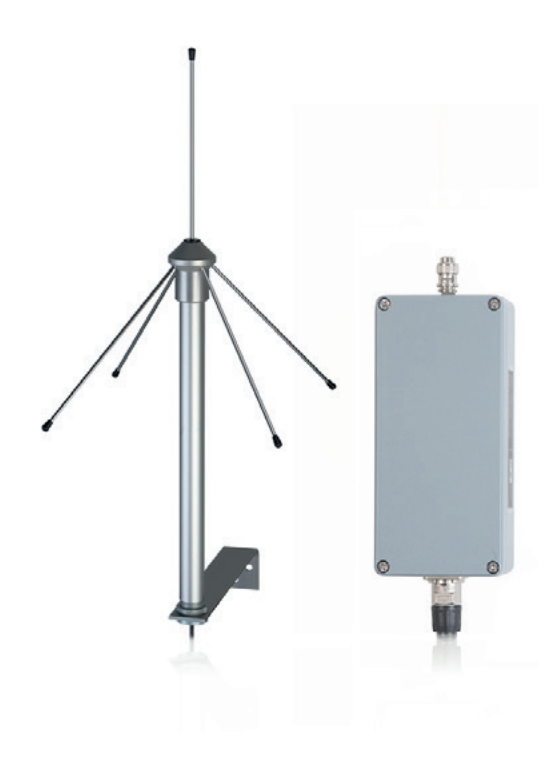

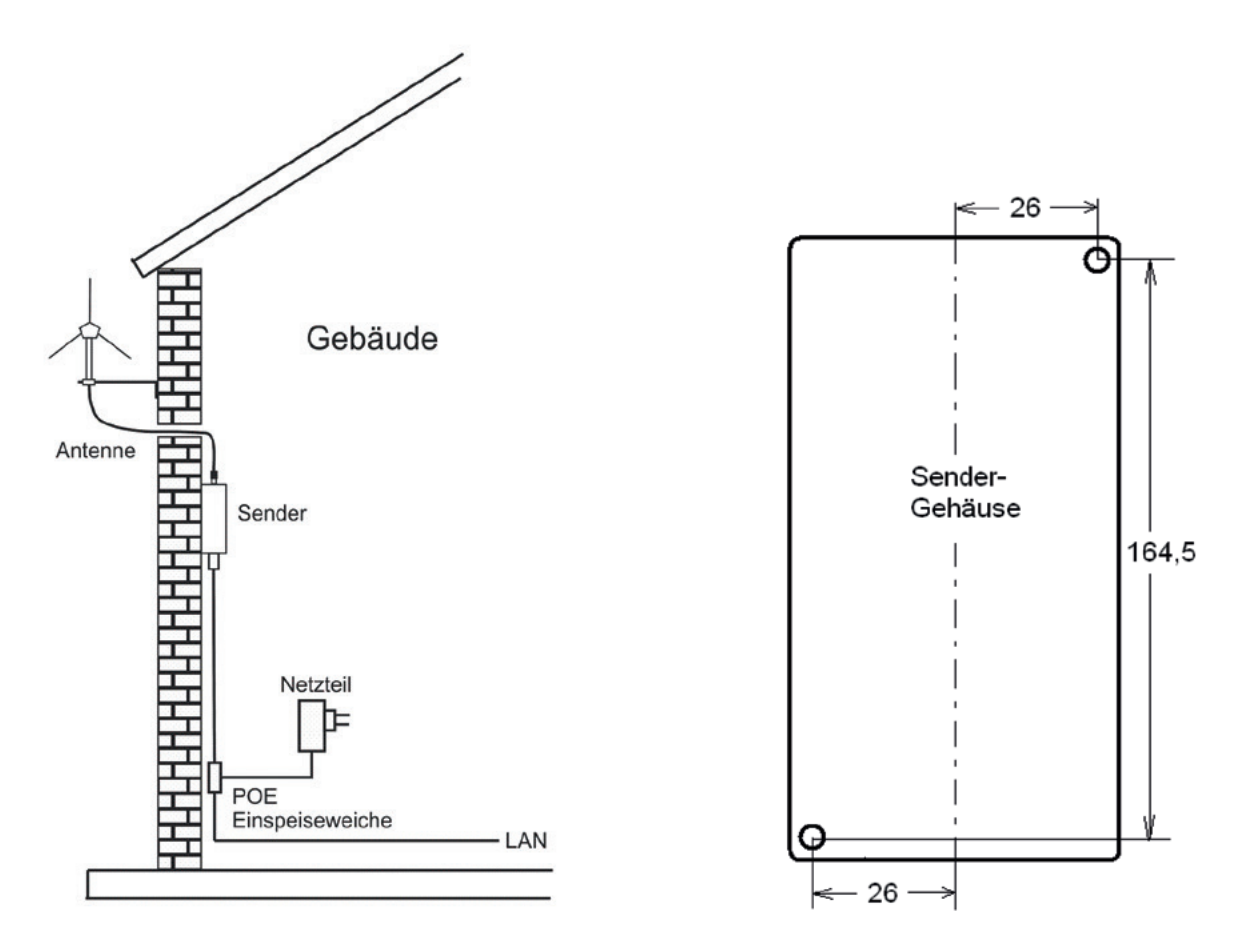

Montage der Anlage im Gebäude, Position der Bohrlöcher zur Befestigung des Senders (alle Angaben in mm)

Die Antenne soll so hoch wie möglich aber noch unter der Dachkante montiert werden. Bei Montage über Dachkante ist ein Blitzschutzelement erforderlich. Die Antenne muss auf einem Abstandshalter montiert sein, der eine Mindestabstand von 17 cm von der Wand gewährleistet. Die Wand sollte nicht aus Metall sein.

Zum Anschluss des Senders an das Netzwerk befindet sich eine Ethernetbuchse am unteren Gehäuserand.

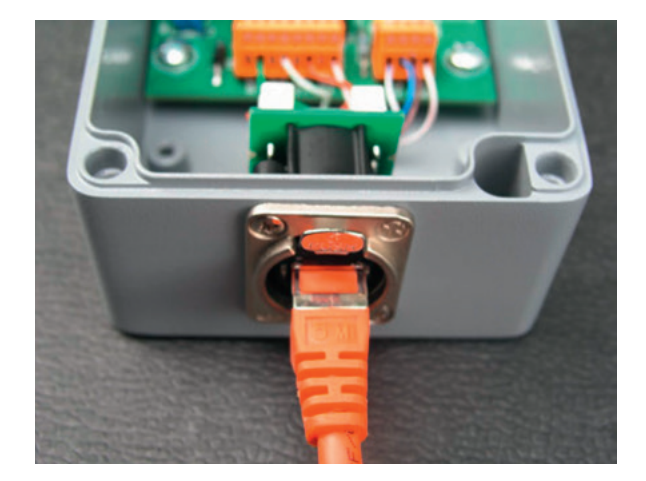

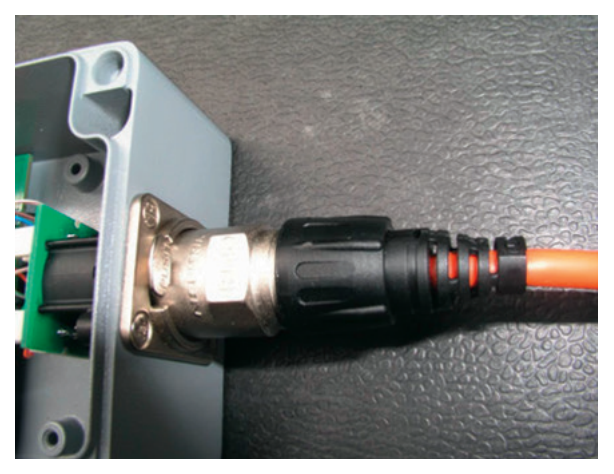

Abb. 3: Anschluß mit handelsüblichem RJ45-Stecker Abb. 4: Anschluß mit Metallstecker NE8MC

In diese Buchse kann ein üblicher RJ45 Stecker gesteckt werden (Abb. 3). Passend zur Buchse gibt es aber auch einen robusteren Metallstecker unter der Bezeichnung NE8MC aus der ETHERCON Serie des Herstellers NEUTRIK (Abb.4). Die Metallhülse umkleidet einen normalen RJ45 Stecker. Hinweise zur Montage siehe Anhang. Der Metallstecker entspricht äußerlich einem sogenannten XLRStecker. Die Entriegelung erfolgt durch Druck auf den Metallhebel. Diese Steckverbindung ist weitgehend staubdicht aber nicht wasserdicht.

Die Fernspeisung des IXARO-NET Senders über POE (Power Over Ethernet) bietet den Vorteil, dass am Montageort des Senders keine Netzstromsteckdose vorhanden sein muss. Die Stromversorgung erfolgt nach der Norm IEEE 802.3af über das Reserve-Adernpaar des Netzwerkkabels. In Abweichung davon sind jedoch nur Spannungen bis maximal 32 Volt zugelassen. Daher wird die Verwendung des mitgelieferten 18 Volt Netzteils empfohlen. Die Niederspannung kann dort in das Netzwerkkabel eingespeist werden, wo dieses in der Nähe einer Netzstromsteckdose vorbeiläuft. Zur Einspeisung dient ein POE Adapter (siehe Abb. 5).

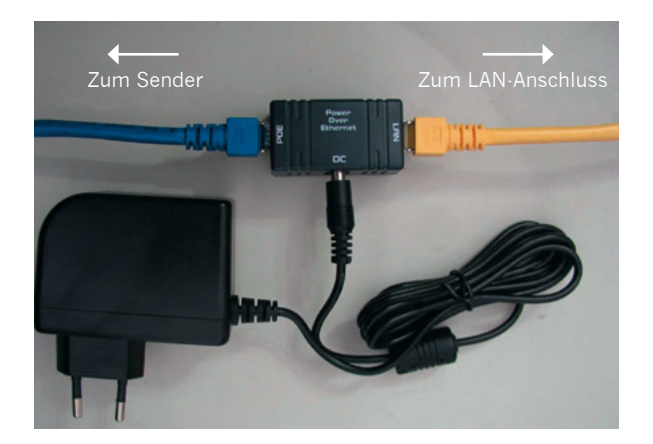

Abb. 5

Einspeisung der Senderstromversorgung über einen POE-Adapter. Diese Einspeiseweiche wird in das Kabel vom Netzwerk-Zugangspunkt (z. B.: LAN-Anschlußdose) zum Sender eingefügt. Die Betriebsspannung wird aus einem Steckernetzteil eingespeist. Der Sender wird an die Buchse "POE" angeschlossen.

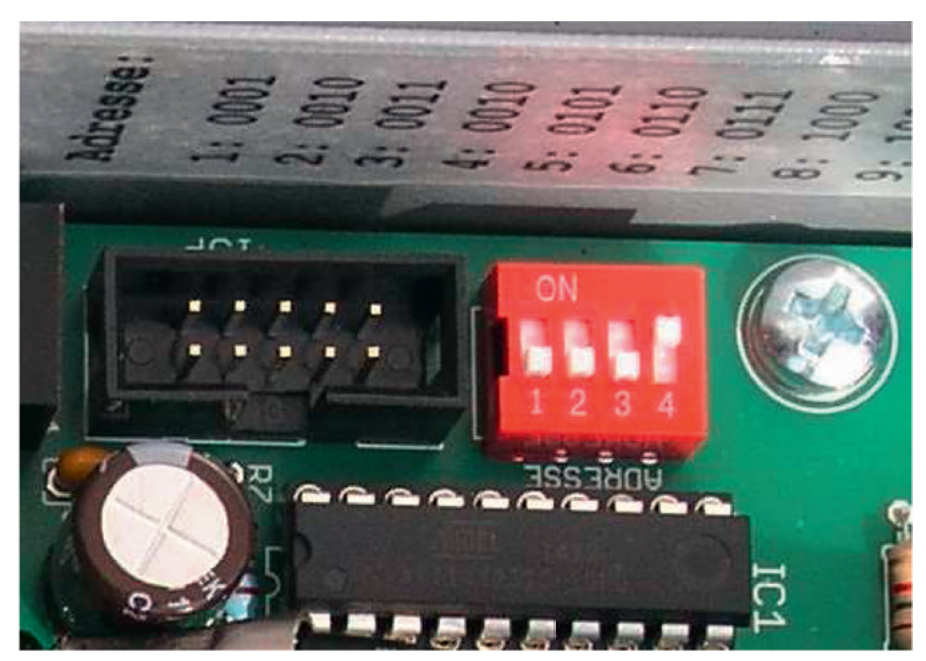

Abb. 6

Der DIP-Switch zur Einstellung der Geräteadresse und die darüber angebrachte Tabelle der binären Zahlen. Eine "1" entspricht der Schalterstellung "ON"

# **Einstellen der Geräteadresse**

Im Sender befindet sich ein DIP-Schalter zur Einstellung der Geräteadresse (Abb.6). Diese wird benötigt zur Identifikation des Senders bei mehreren Sendern im System. Die Eingabe der Adresse erfolgt im Binärcode. Dabei ist der äußerste rechter Schalter (Nr.4) die niederwertigste Stelle. Die Stellung "ON" eines Schalters entspricht einer logischen "Eins". Die Adresse im Bild lautet also "1". Dies ist der Auslieferungszustand des Senders. Befindet sich nur ein Sender im System soll dieser die Adresse "1" erhalten. Bei zwei Sendern hat der nächste die Adresse "2" = 0010 im Binärsystem. Ein dritter Sender hätte Adresse"3" = 0011 etc. Eine Tabelle der Binärzahlen ist auf der Gehäuseinnenwand aufgedruckt. Es werden maximal 9 Sender unterstützt.

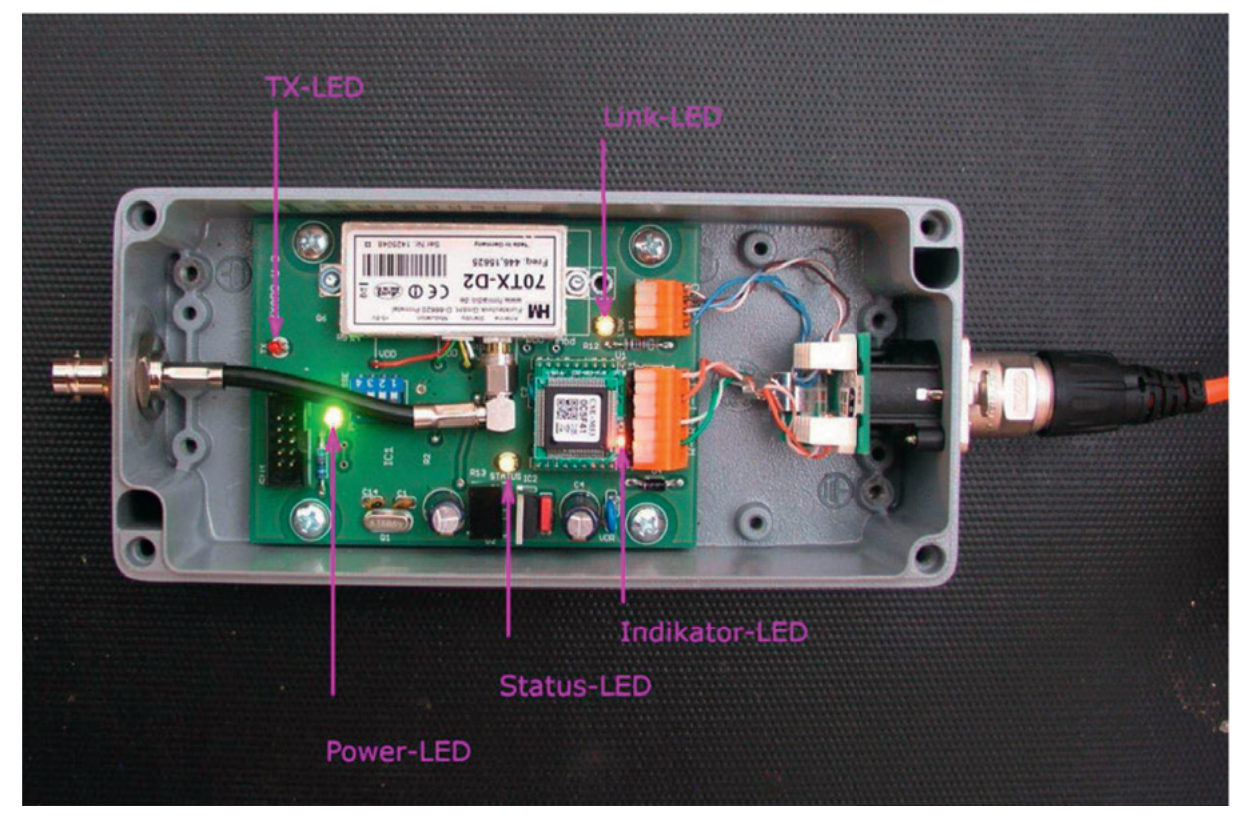

Abb.7: Lage der Diagnose LED's

# **Lage und Bedeutung der Diagnose-LED´s:**

Auf der Leiterplatte des IXARO-NET-Senders befinden sich eine Reihe von Leuchtdioden (LED) die Betriebszustände anzeigen und so die Fehlerdiagnose erleichtern (Abb.7).

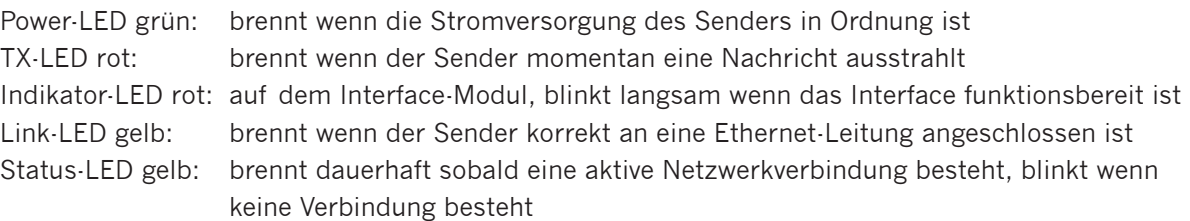

Brennt zum Beispiel die Link-LED nicht, so ist der Sender nicht an das LAN angeschlossen oder der Anschluß ist nicht korrekt (vertauschte oder unterbrochene Signaladern).

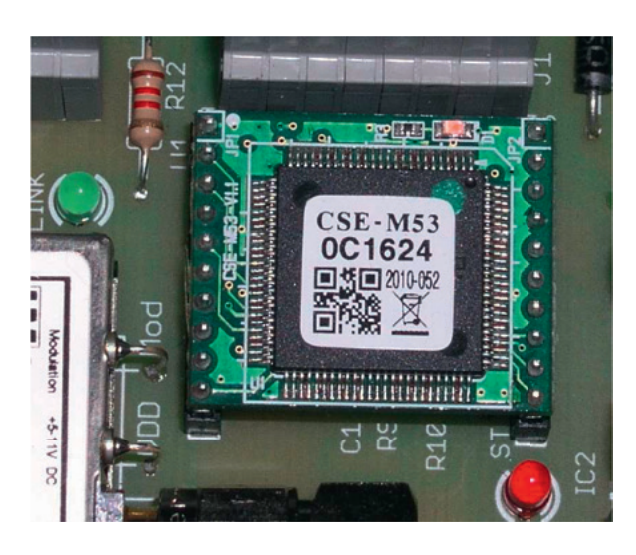

Abb.8 Ethernet-Interfacebaustein CSE-M53 im Sender.

Die letzten sechs Stellen der physikalischen Geräteadresse (MAC-Adresse) sind auf dem Modul aufgedruckt (bei diesem Exemplar 0C1624).

Anhand der MAC-Adresse wird das Gerät im Netzwerk identifiziert.

# **Konfiguration des Ethernet-Interface**

Der IXARO-NET Sender beinhaltet ein Ethernet-Interface CSE – M53 der Firma Sollae Systems. Hierfür ist eine genaue Kenntnis des Netzwerkes in Ihrem Betrieb nötig. Die Unterstützung durch einen Netzwerkadministrator wird dringend angeraten. Die Konfiguration des Wandlers erfolgt durch die Software im Verzeichnis "CSE\_M53" auf der IXARO-Software-CD

Zur Konfiguration dient das Programm ezTCP Manager:

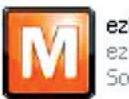

ezManager ezManager Sollae Systems

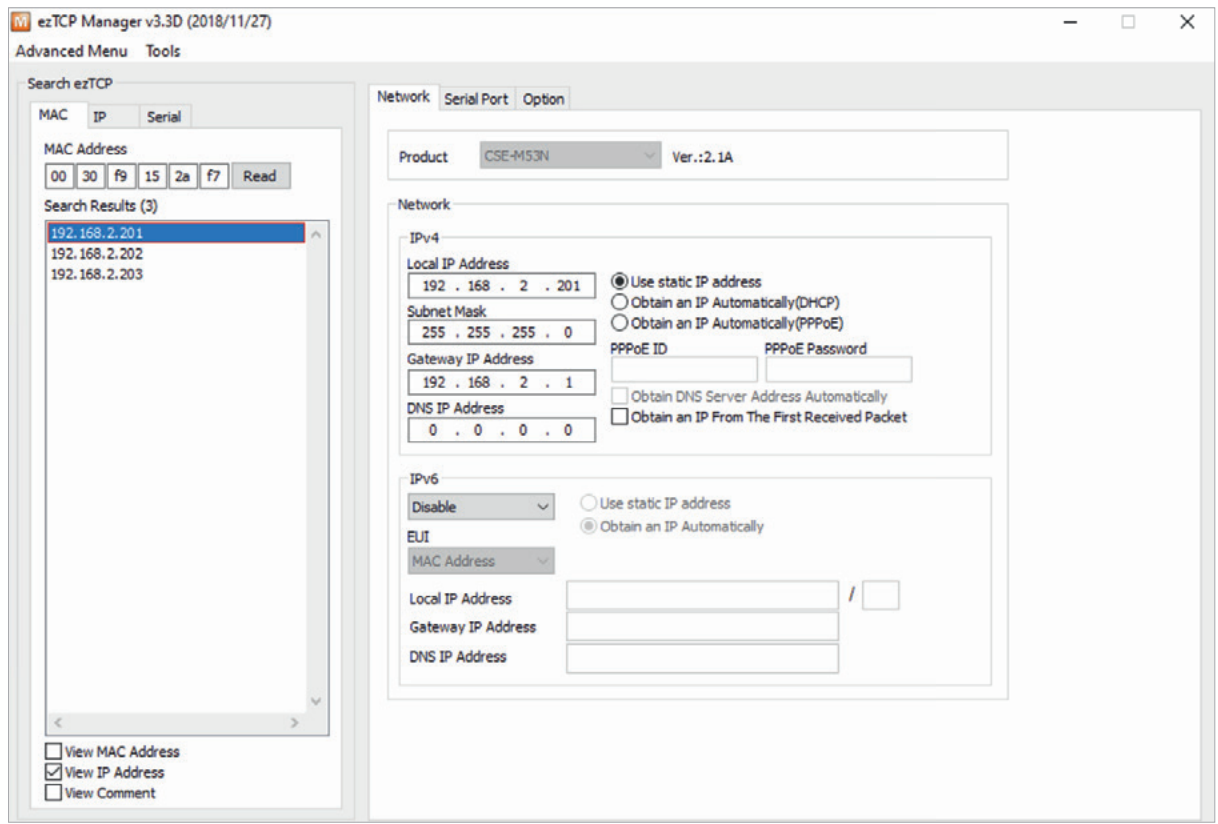

Nach Aufruf dieses Programms erscheint das folgende Programmfenster. Führen Sie nun als erstes mit "Search All" eine Suche nach dem Interface aus. Alle im Netzwerk erreichbaren Interfaces der Firma Sollae Systems werden unter "Search Results" aufgelistet. Wenn mehr als ein Interface vorhanden ist, so können sie den zu konfigurierenden Sender an der MACAdresse erkennen. Wählen Sie diesen Sender aus. Nun können Sie im Fenster "Network" die IPAdresse und Subnet-Maske eingeben, die der Wandler erhalten soll. Durch Drücken des Knopfes "WRITE" werden die Einstellungen in das Interface programmiert. Es sollte die folgende Bestätigung erscheinen:

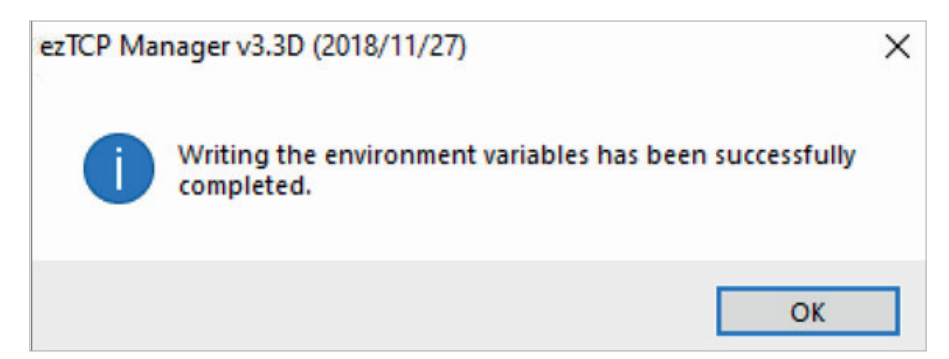

Damit ist die Konfiguration des Ethernet-Interface im Sender abgeschlossen

# **Montage des Neutrik-Steckers NE8MC**

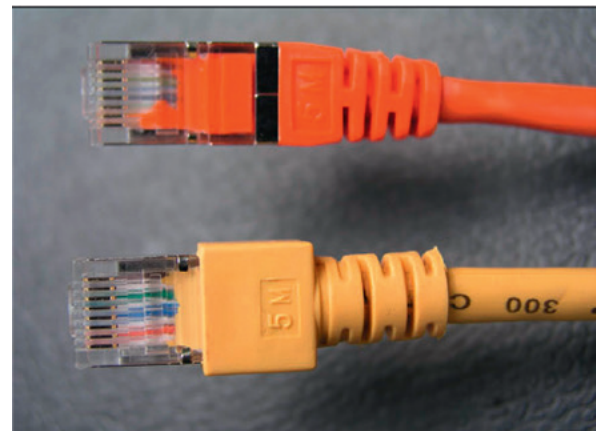

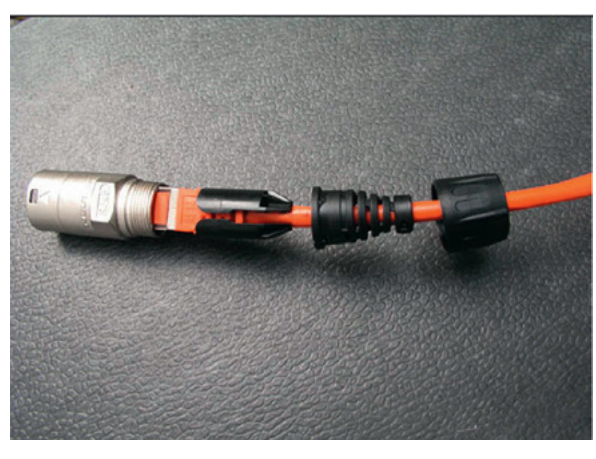

Abb. 10

Zum Einbau in die Hülle sind Stecker wie der untere im Bild nicht geeignet. Die Breite der Kunststoffummantelung darf die Breite des Kontaktblocks nicht überschreiten. Der obere Stecker ist geeignet

Abb. 11

So wird das Ethernet-Kabel in den Stecker eingeführt. Die Teile werden zusammengeschoben und mit der Überwurfmutter am Ende in das Metallteil gepresst.

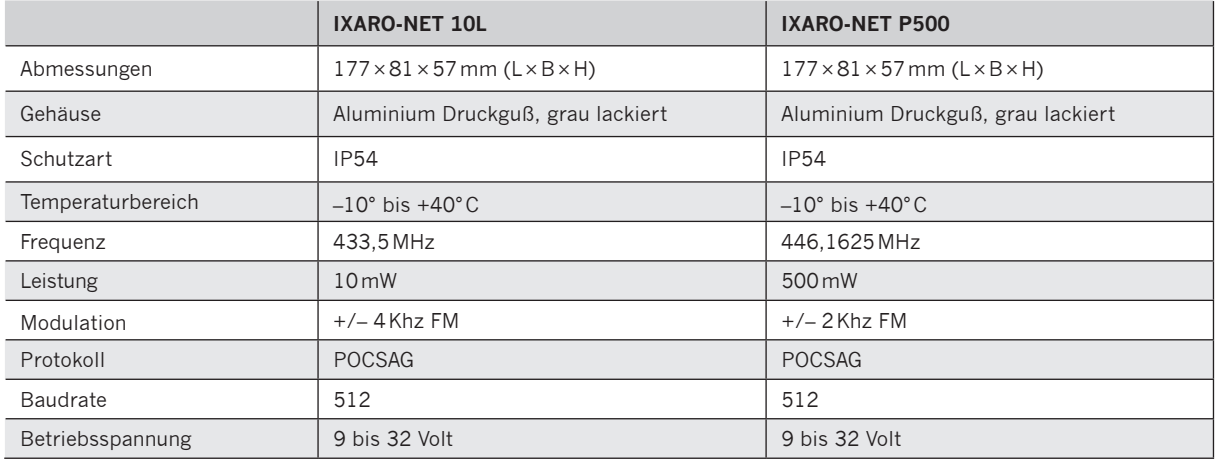

## **Technische Daten**

## **Normenkonformität**

Beide IXARO-NET Varianten dürfen anmelde- und gebührenfrei in Betrieb genommen werden. Für den IXARO NET 10L gilt dies in allen Ländern der Europäischen Gemeinschaft. Es handelt sich um ein Short Range Device (SRD) im 433 MHz ISM Band. Der IXARO-NET P500 arbeitet im Rahmen des Digital Mobile Radio in der speziellen in Deutschland zugelassenen Variante DMR 446. Für andere Länder muss jeweils die Zulässigkeit mit der lokalen Behörde für Telekommunikation geklärt werden. Sowohl der IXARO-NET L10 als auch der IXARO-NET P500 entsprechen der europäischen Normen für Funkanlagen in den jeweiligen Frequenzbändern und Betriebsarten.

# EG - Konformitätserklärung **R&TTE 1999/5/EG EMC 2004/108/EG**

Für das 500mW UHF Sendemodul

#### 70TX-D2

wird hiermit bestätigt, dass es den wesentlichen Schutzanforderungen entspricht, die in der Richtlinie des Rates zur Angleichung der Rechtsvorschriften der Mitgliedsstaaten über die elektromagnetische Verträglichkeit festgelegt sind.

**Beurteilung** des Erzeugnisses hinsichtlich der elektromagnetischen Zur Verträglichkeit wurden folgende Normen herangezogen:

EN 300113-2 1.5.1 (2011-11) EN 301489-1 1.9.2 (2011-09) EN 301489-3 1.4.1 (2002-08) EN 60950-1:2005 (2. Ausgabe) oder EN 60950-1:2006 EN 62311:2007

Diese Erklärung wird verantwortlich für den Hersteller

**HM-Funktechnik GmbH** Zum Handenberg 3 D-66620 Primstal

abgegeben durch

Thomas Stöhr, Zum Handenberg 3, 66620 Primstal

Primstal, den 05.08.2013

HM-Funktechnik GmbH, Thomas Stöhr

EG-Konformitätserklärung für das Funkmodul im Sender IXARO NET P500

# EG - Konformitätserklärung

Für die UHF Sende- und Empfangsmodule

70TX-M1

**70RX-M1** 

wird hiermit bestätigt, dass sie den wesentlichen Schutzanforderungen entsprechen, die in der Richtlinie des Rates zur Angleichung der Rechtsvorschriften der Mitgliedsstaaten über die elektromagnetische Verträglichkeit festgelegt sind.

und

Diese Erklärung gilt für alle Exemplare, die nach den anhängenden Spezifikationen und Fertigungszeichnungen - die Bestandteil dieser Erklärung sind - hergestellt werden.

Zur Beurteilung des Erzeugnisses hinsichtlich der elektromagnetischen Verträglichkeit wurde folgende Norm heranzogen:

EN 300 220-1, Ausgabe November 1997

Diese Erklärung wird verantwortlich für den Hersteller

**HM-Funktechnik GmbH** Zum Handenberg 3 D-66620 Primstal

abgegeben durch

Thomas Stöhr, Zum Handenberg 3, 66620 Primstal

Primstal, den 16.12.2004

HM-Funktechnik GmbH, Thomas Stöhr

# **Software Überblick**

Im folgenden sehen Sie den Startbildschirm für den Hauptmenüpunkt **"Administration"** nach dem Login mit den wichtigsten Elementen zur Bedienung der IXARO-Software.

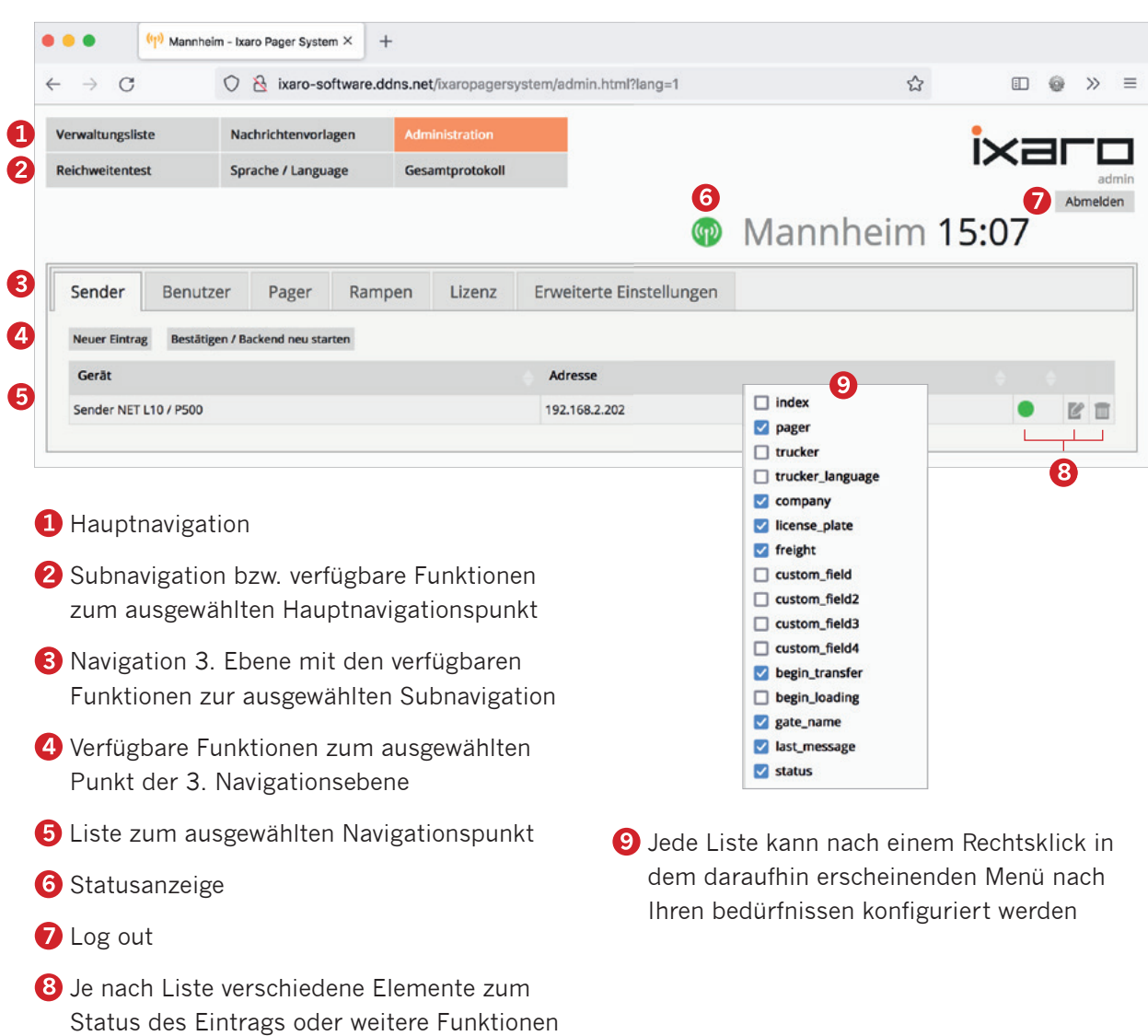

**Beispiel: "Administration" > "Sender"** 

wie z. B. löschen, bearbeiten usw.

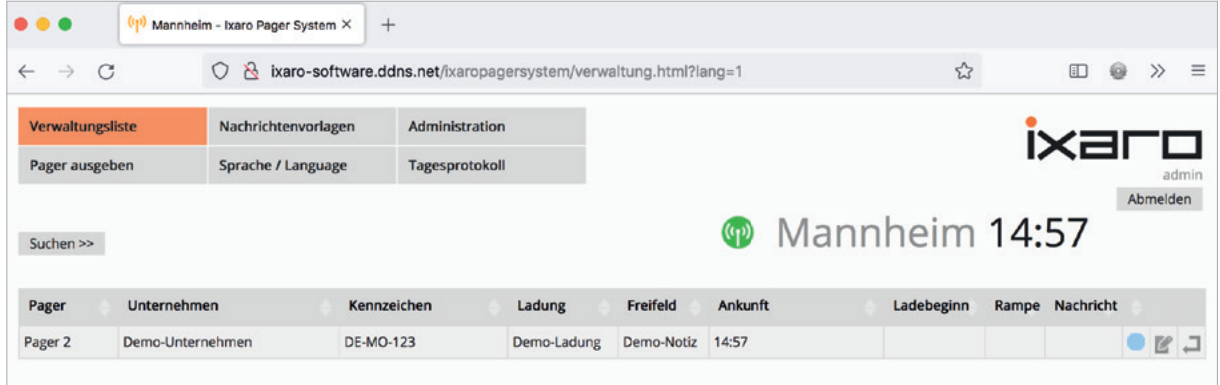

Startbildschirm "Verwaltungsliste"

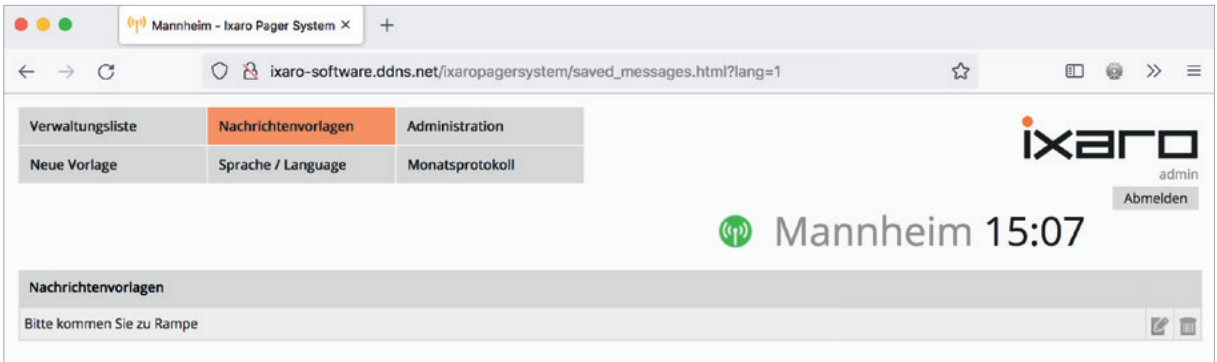

Startbildschirm "Nachrichtenvorlagen"

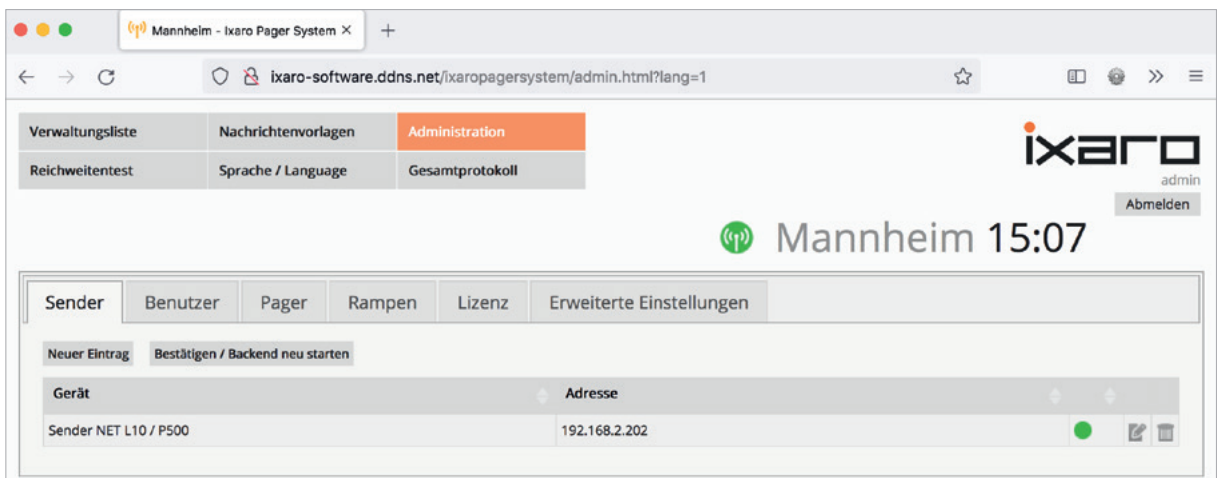

**Startbildschirm ,,Administration"** 

## **Softwarefunktionen und Softwareanwendungen**

#### **Software freischalten**

Um Ihre Software freizuschalten, benötigen Sie einen Lizenzschlüssel, den wir Ihnen generieren nachdem wir von Ihnen ihre Hardware-ID erhalten haben. Um Ihre Hardware-ID direkt aus der Software ablesen zu können, wählen Sie bitte "Administration" > "Lizenz" > "Hardware-ID" ermitteln.

Nach dem Klick auf **"Hardware-ID ermitteln**" erscheint Ihre Hardware-ID in diesem Pop-Up. Schicken Sie uns die Hardware-ID 4 per E-Mail.

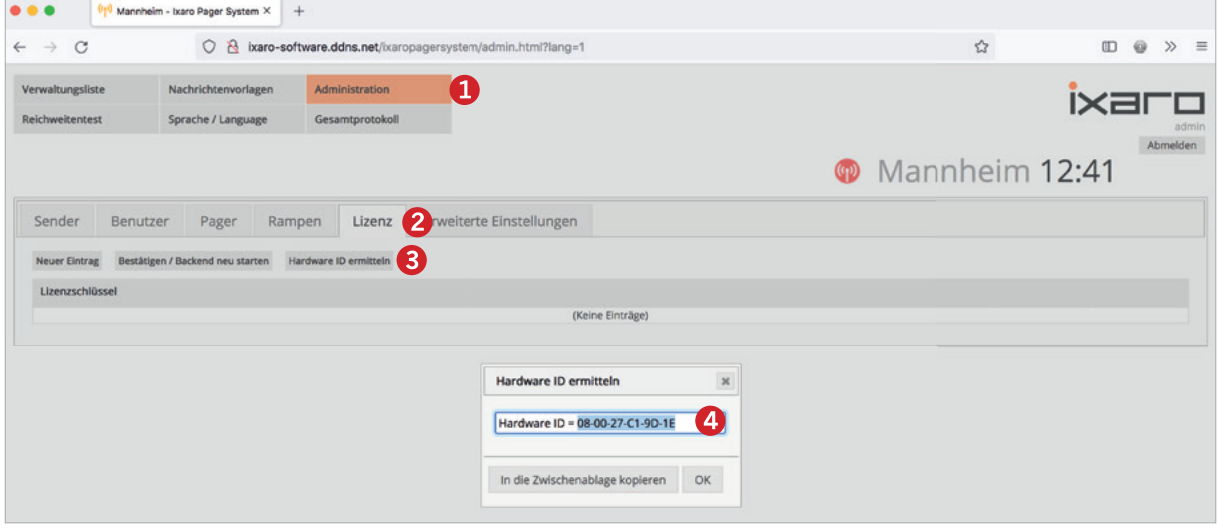

Daraufhin erhalten Sie von uns einen Lizenzschlüssel für ihre Software. Diesen geben Sie in "Administration" > "Lizenz" > "Neuer Eintrag" ein und speichern.

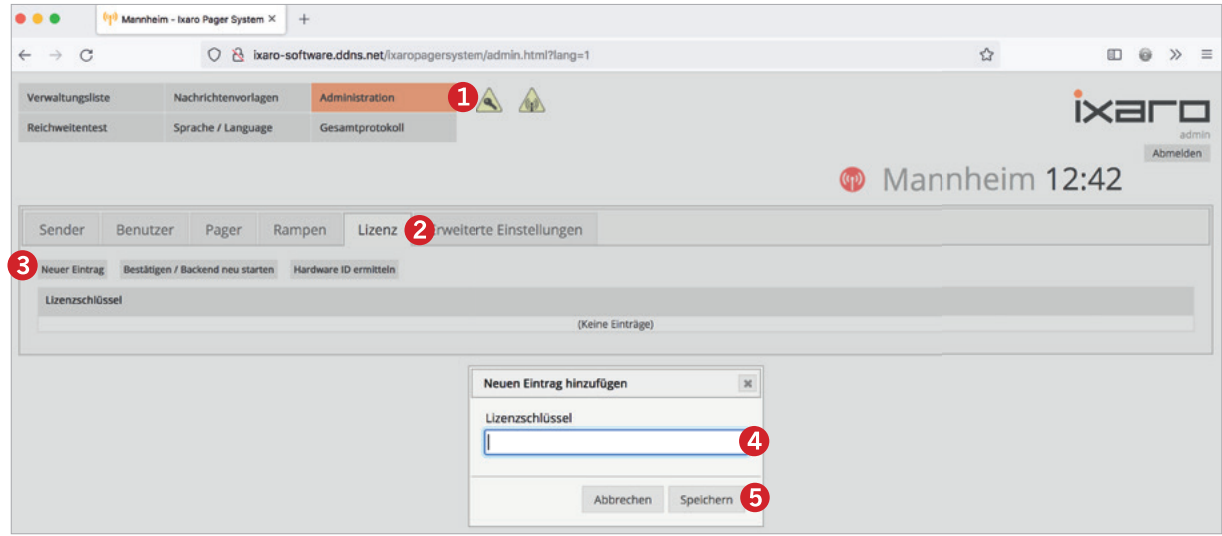

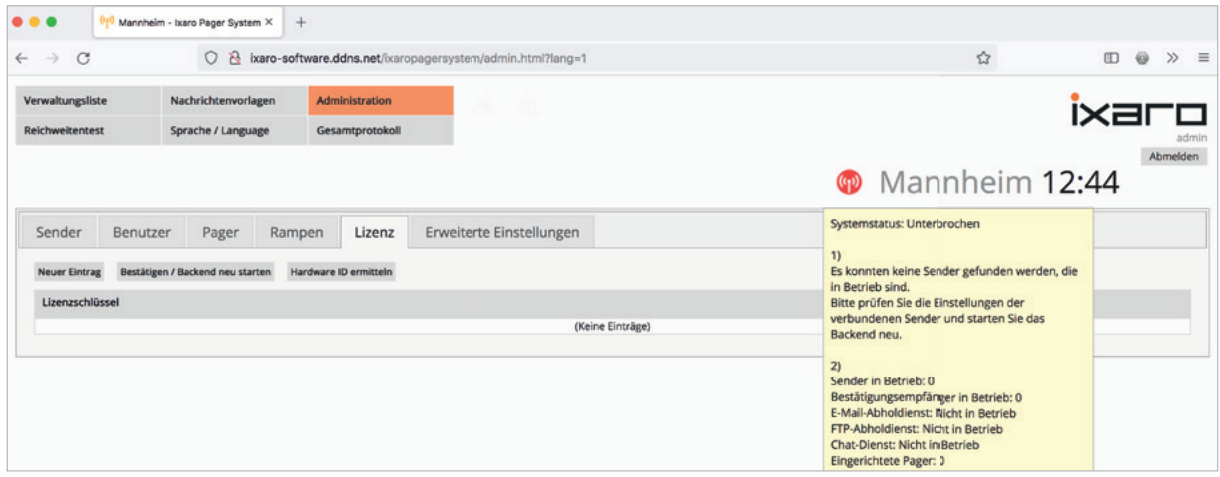

Nun ist die Software freigeschaltet. Dass die Statusanzeige immer noch rot erscheint @ liegt daran, dass noch kein Sender gefunden wurde.

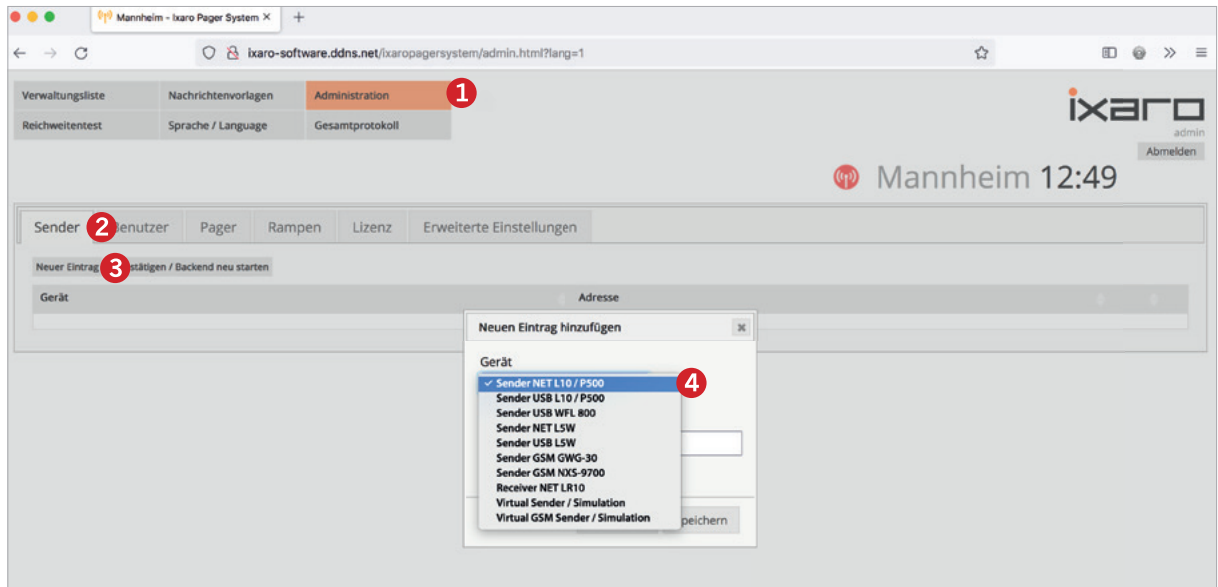

Dieser muss jetzt in die Software eingepflegt werden. Wählen Sie dazu "Administration" > "Sender" > "Neuer Eintrag". In dem daraufhin erscheinenden Pop-Up müssen Sie als Erstes die Geräteklasse im Dropdownmenü 4 auswählen.

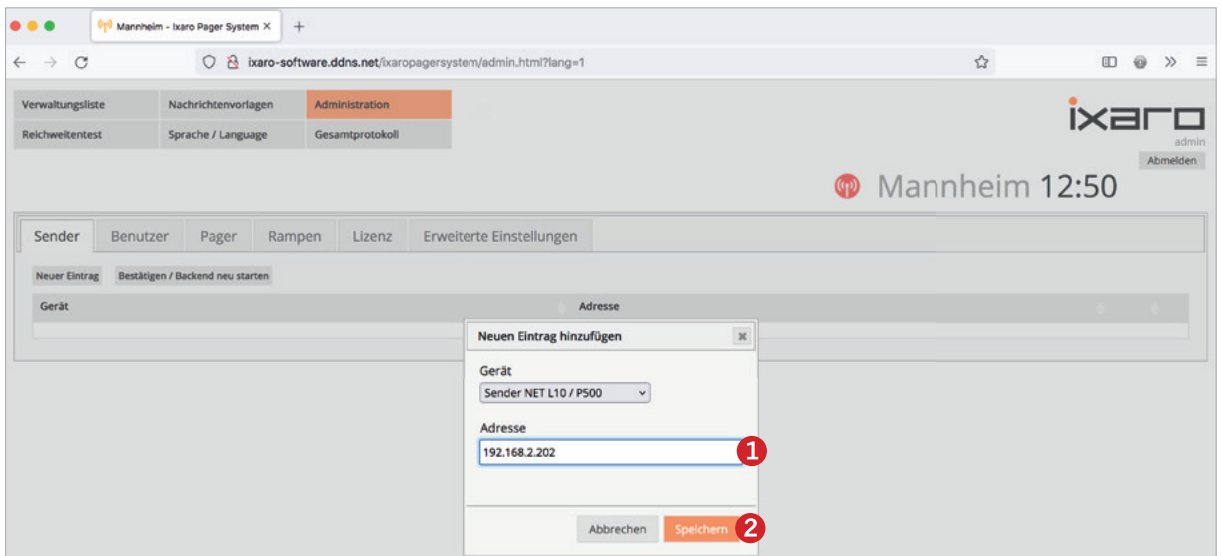

Als nächstes tragen Sie bitte bei Adresse die IP-Nummer ein, die Sie sich im EZ-Manager notiert haben und speichern Ihre Eingaben.

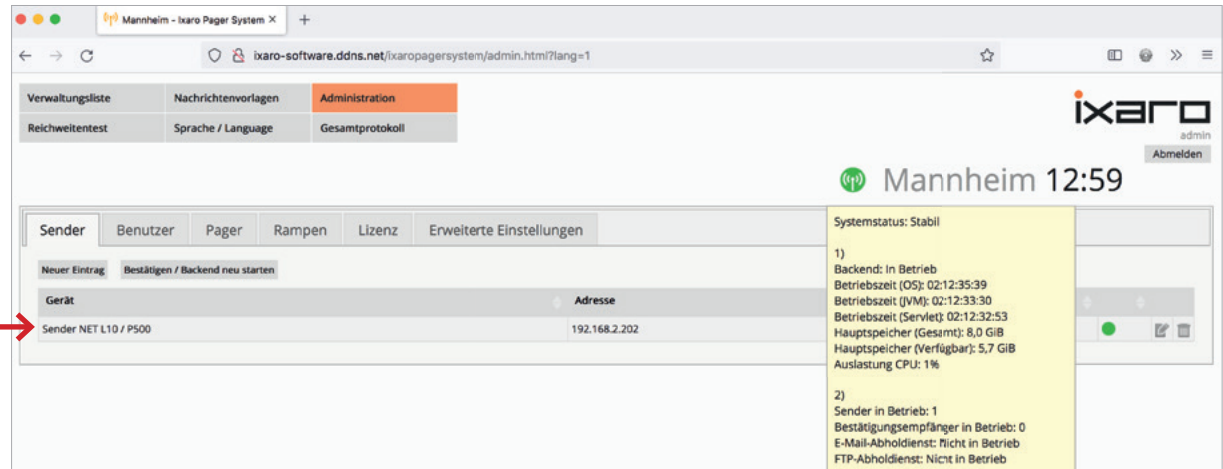

Jetzt leuchtet die Statusanzeige grün @ und Sie sehen den Eintrag in der Geräteliste des Reiters **"Sender"**. Das bedeutet, dass der Sender erfolgreich angelegt wurde.

#### **Administration: Pager anlegen**

Bevor Pager ausgegeben werden und Nachrichten erhalten können, müssen zuerst Pager in der Software angelegt werden. Um einen neuen Pager anzulegen, wählen Sie bitte "Administration" > **"Pager" > "Neuer Eintrag"** und tragen bei **"ID"** die entsprechende Nummer oder Bezeichnung ein und bei "CAP-Code" die 7-stellige Nummer, die sich auf der Rückseite des Pagers befindet.

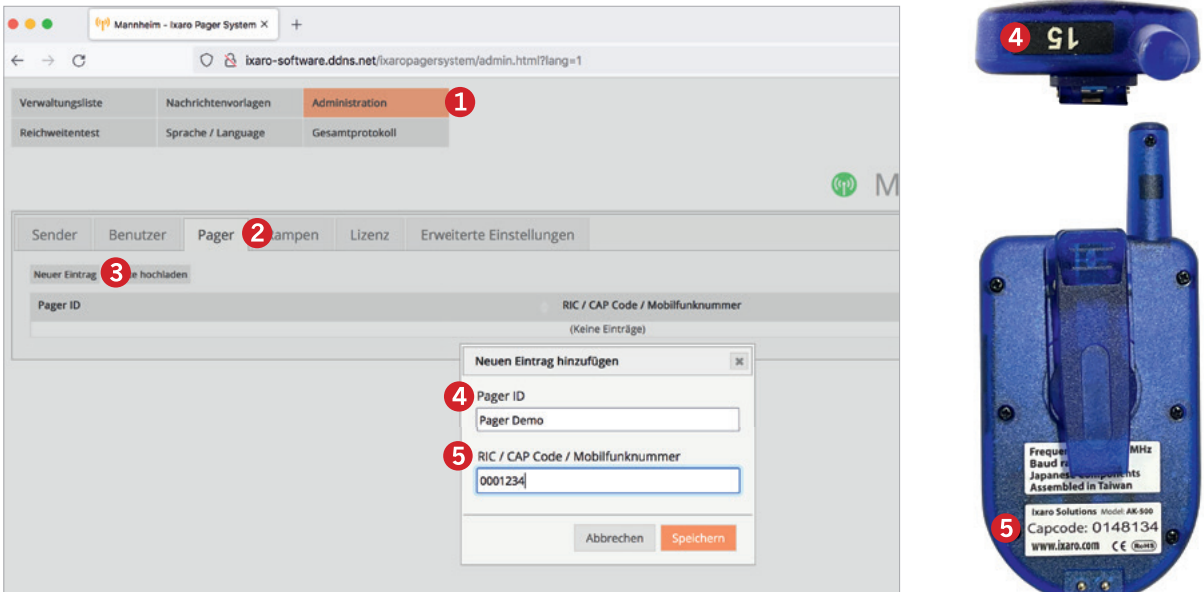

Nach dem speichern sehen Sie in der Liste, dass der Pager erfolgreich angelegt wurde. Diesen können Sie später in der "Verwaltungsliste" ansprechen und ausgeben.

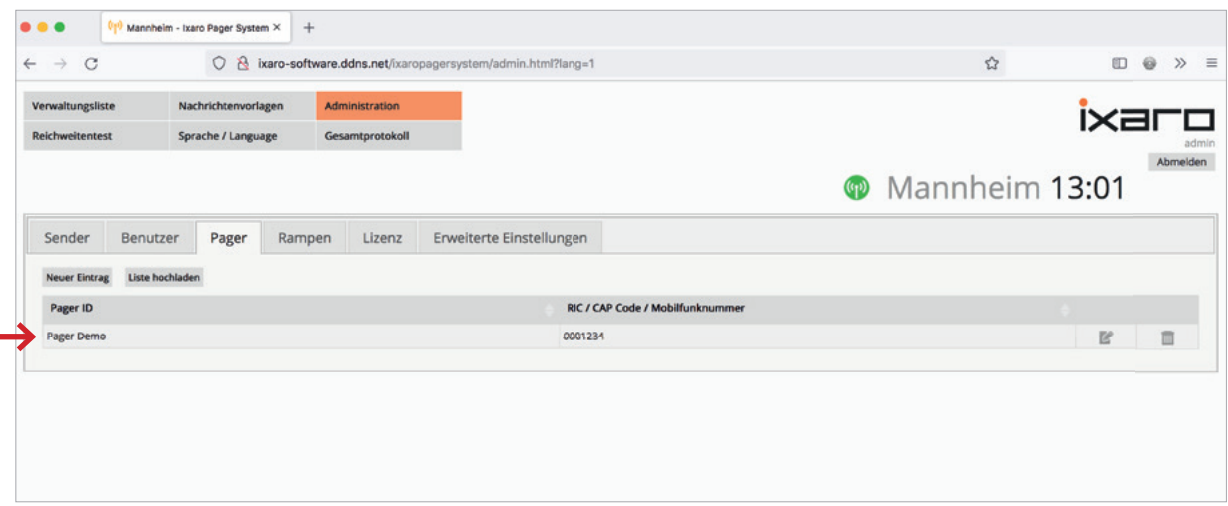

#### **Administration: Rampen anlegen**

In ähnlicher Weise erlaubt es die Software Rampen oder Abladestellen vorzudefinieren. Wählen Sie dazu "Administration" > "Rampen" > "Neuer Eintrag". und tragen Sie hier die entsprechende Rampen-ID ein. Auch die maximale Anzahl der LKWs, die diese Rampe besetzen dürfen, können Sie hier eingeben.

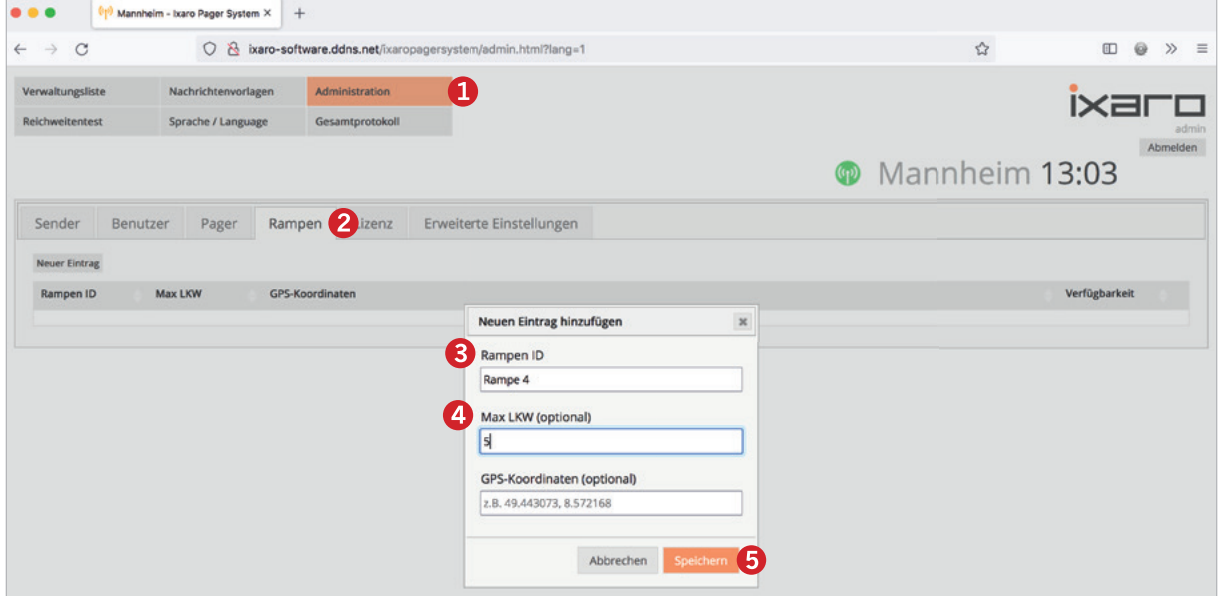

Wenn Sie nun speichern, ist der Eintrag ebenfalls in der Software enthalten und kann später in verchiedenen Menüs angesprochen werden.

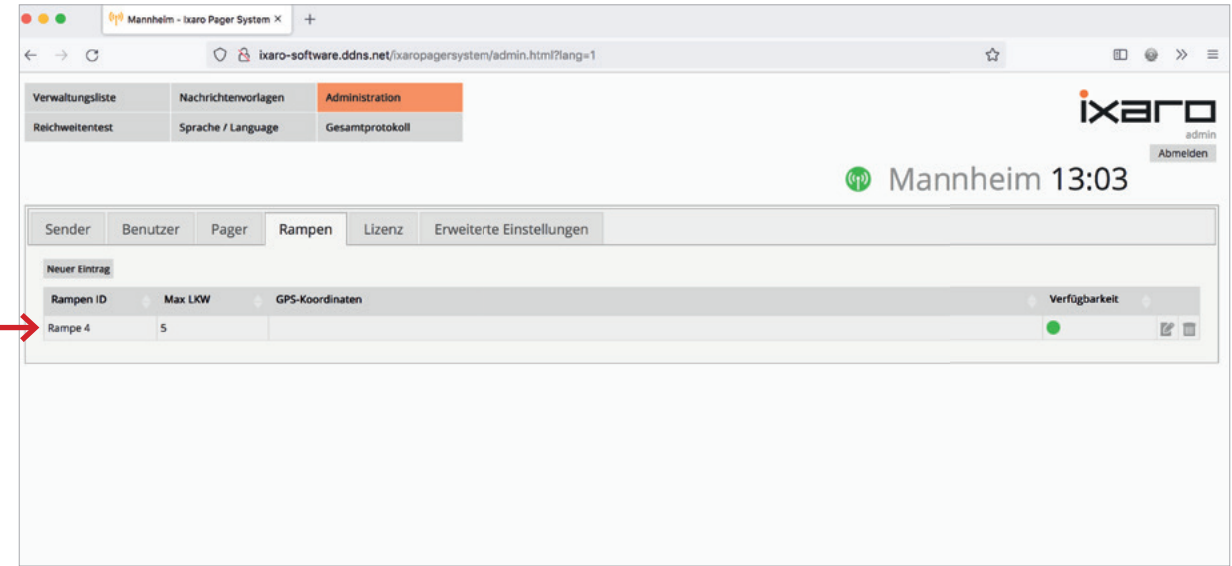

#### **Administration: Neue Benutzer anlegen**

Unter ,, Administration" > "Benutzer" > "Neuer Eintrag" erlaubt die Software Usern mit Administratorrechten neue Benutzer anzulegen.

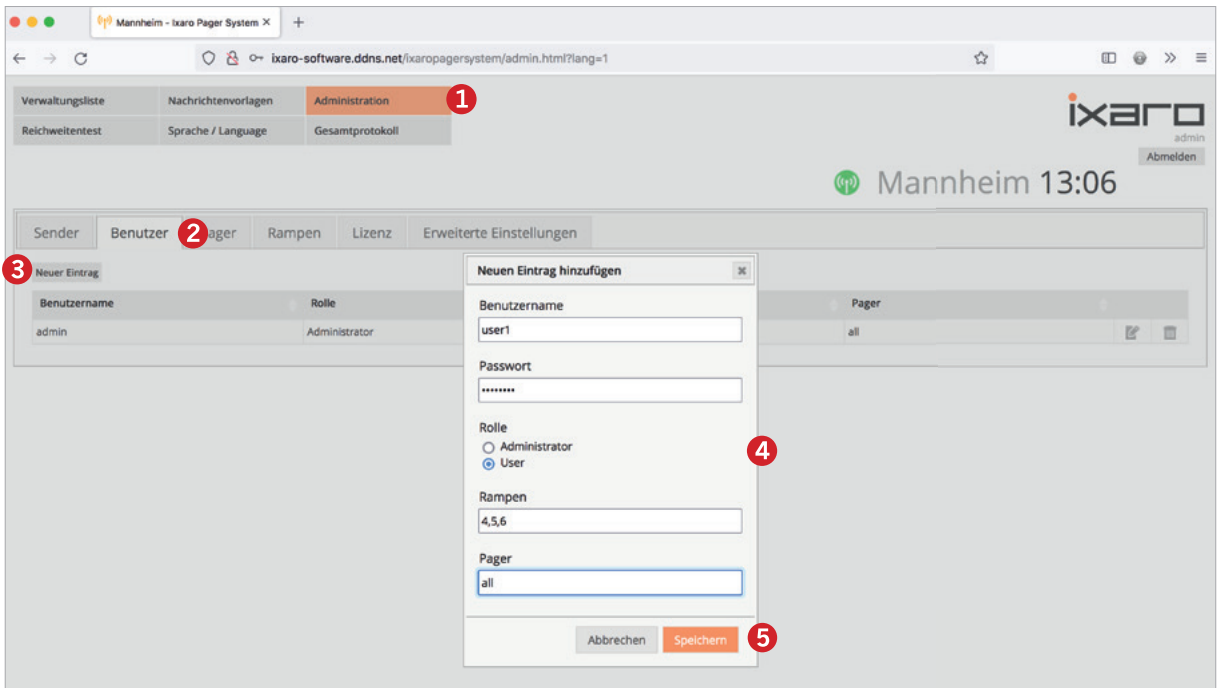

Hier können Sie die Zugangsrechte sowie die Rolle des neuen Benutzers festlegen. In den Feldern Rampen und Pagern legen Sie fest, welche Rampen und welche Pager der neue User ansprechen darf. "all" steht dabei für unbeschränkten Zugang.

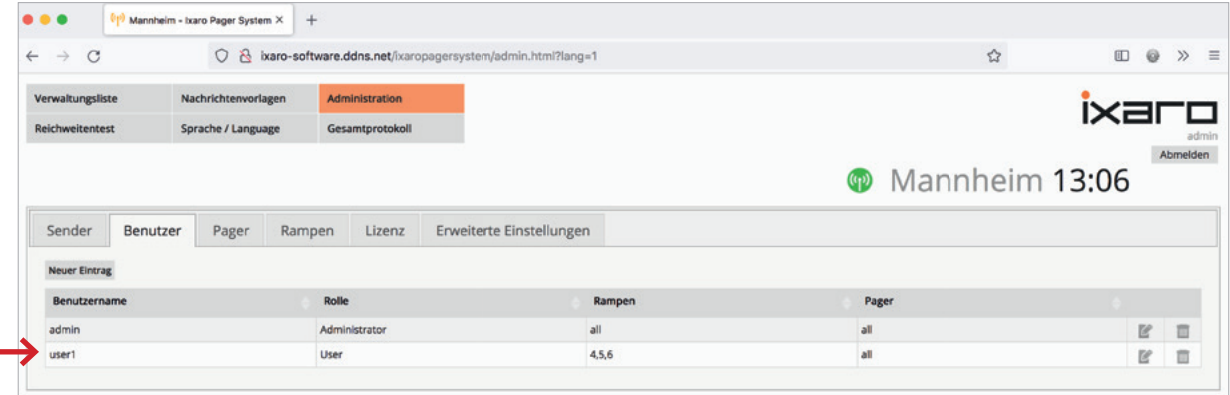

Nach dem Speichern, sehen Sie den neu angelegten Benutzer mit allen zugeordneten Daten.

#### **Nachrichtenvorlage**

Unter "Nachrichtenvorlage" können vordefinierte Texte für Nachrichten angelegt werden. Wählen Sie dazu "Nachrichtenvorlage" > "Neue Vorlage".

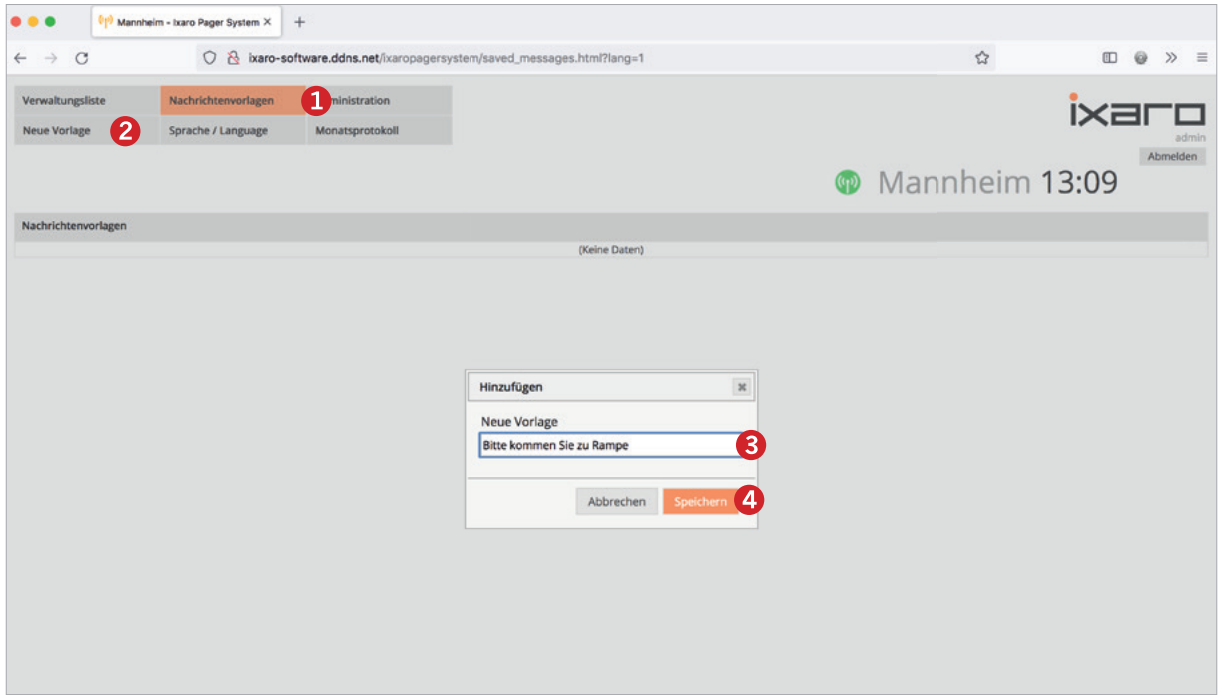

Nachdem Sie die Nachricht gespeichert haben, erscheint der Eintrag in der Nachrichtenvorlagen-Liste und kann später beim Versenden von Nachrichten aufgerufen werden.

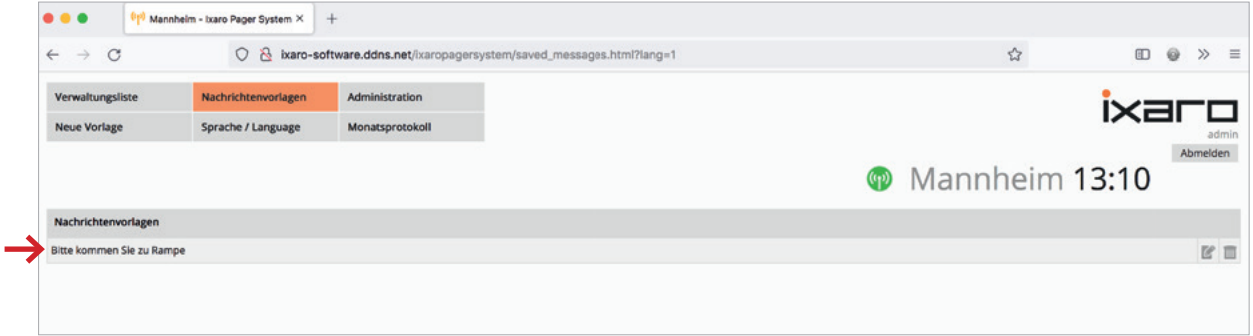

#### **Verwaltungsliste**

Von hier aus werden Nachrichten an Pager gesendet, nachdem sie ausgegeben wurden. Wenn z. B. ein LKW-Fahrer angekommen ist und der Pförtner hat einen Pager an ihn herausgegeben, so wird dies hier in der Verwaltungsliste festgehalten. Wählen Sie dazu "Verwaltungsliste" > "Pager ausge**ben".**

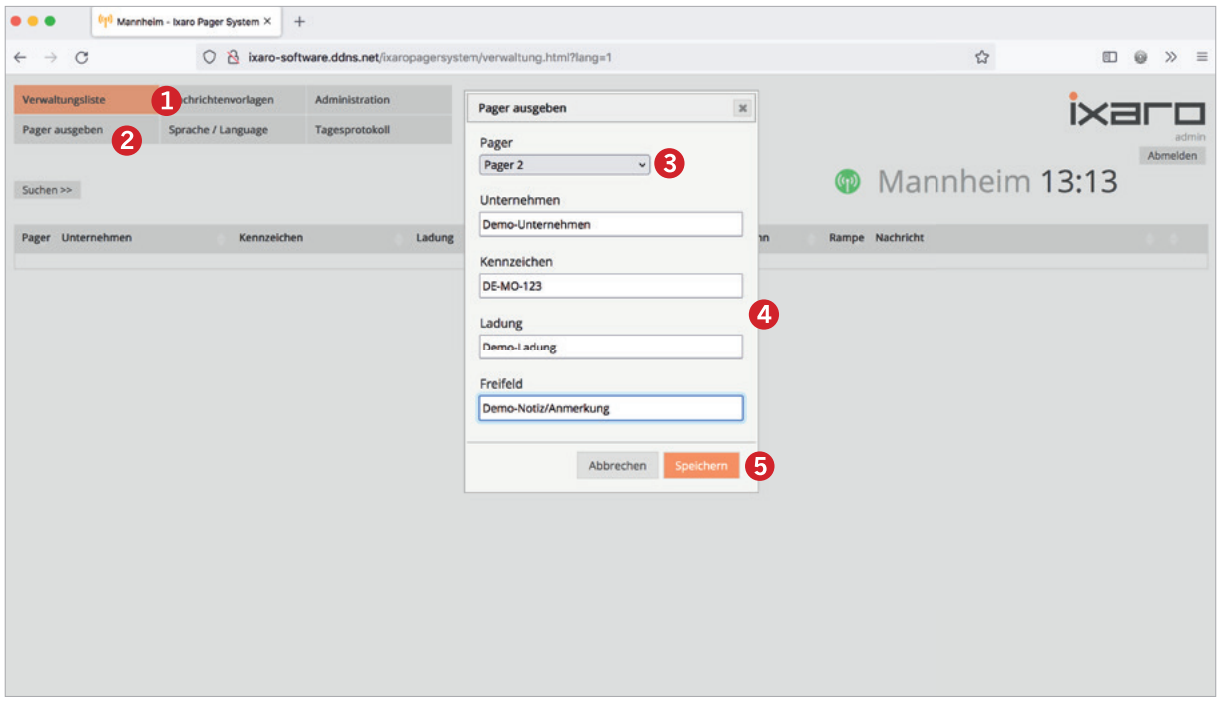

Hier können Sie im Dropdown-Menü alle Pager sehen, die zuvor unter "Administration" angelegt wurden. Wählen Sie den Pager aus, der an den LKW-Fahrer übergeben wurde. Weiterhin können Sie Daten zu Unternehmen, Kennzeichen, Ladung und eine zusätzliche beliebige Notiz zu dem Vorgang erfassen.

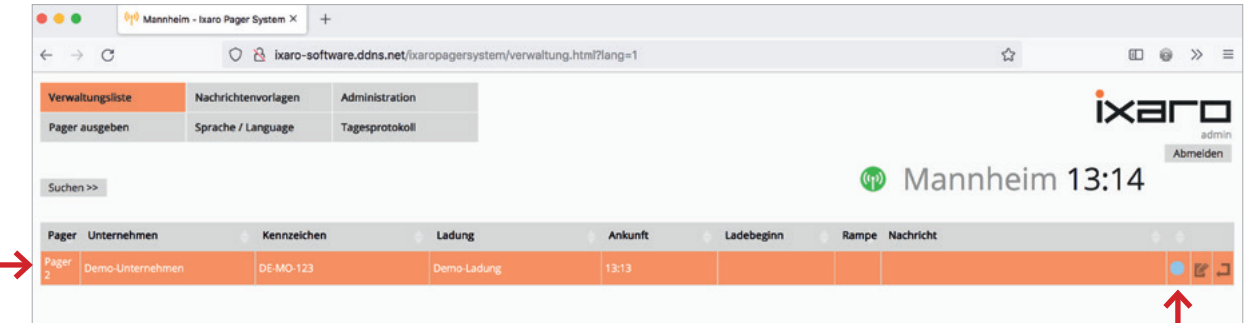

Nach dem Speichern ist die Pagerausgabe und alle dazu gehörigen Informationen in der "Verwal**tungsliste"** zu erkennen.

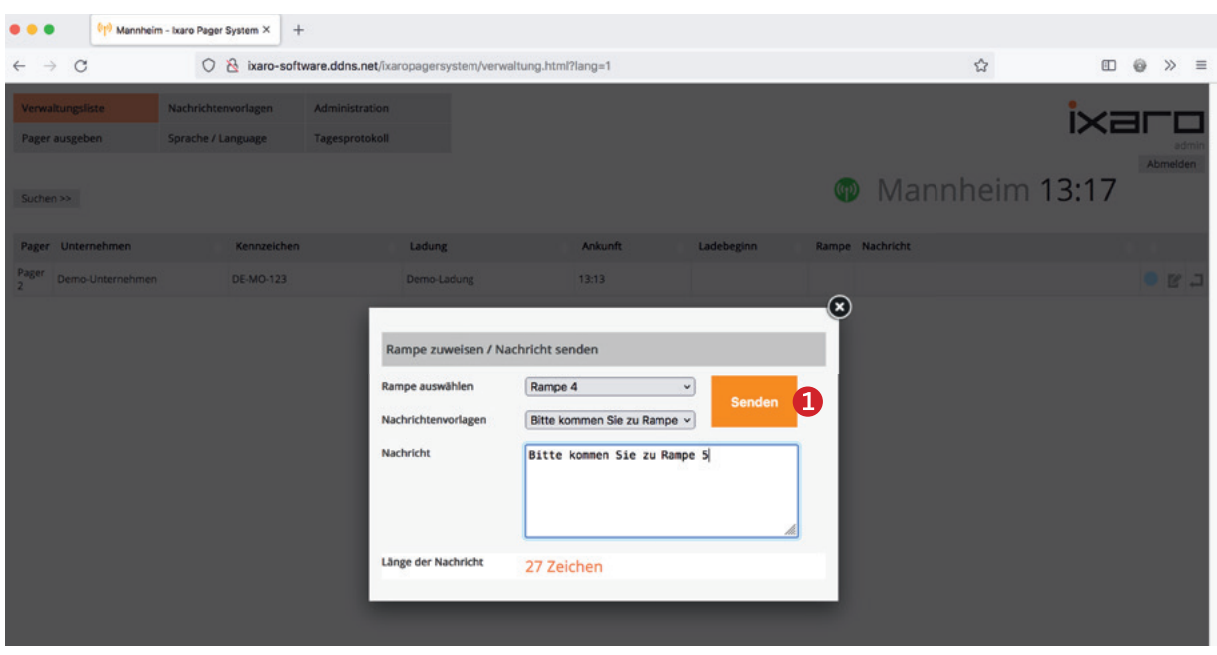

Nachrichten an Pager sendet man, in dem man auf eine beliebige Stelle der Zeile in der Verwaltungsliste klickt. Danach erscheint ein Pop-Up, in dem Sie entweder eine vordefinierte Rampe oder

Nachricht auswählen oder eine freie Nachricht eingeben können. Nach Klick auf **"Senden"** erhält der ausgewählte Pager die Nachricht 2. Der Pager piepst, vibriert und blinkt 3 dabei.

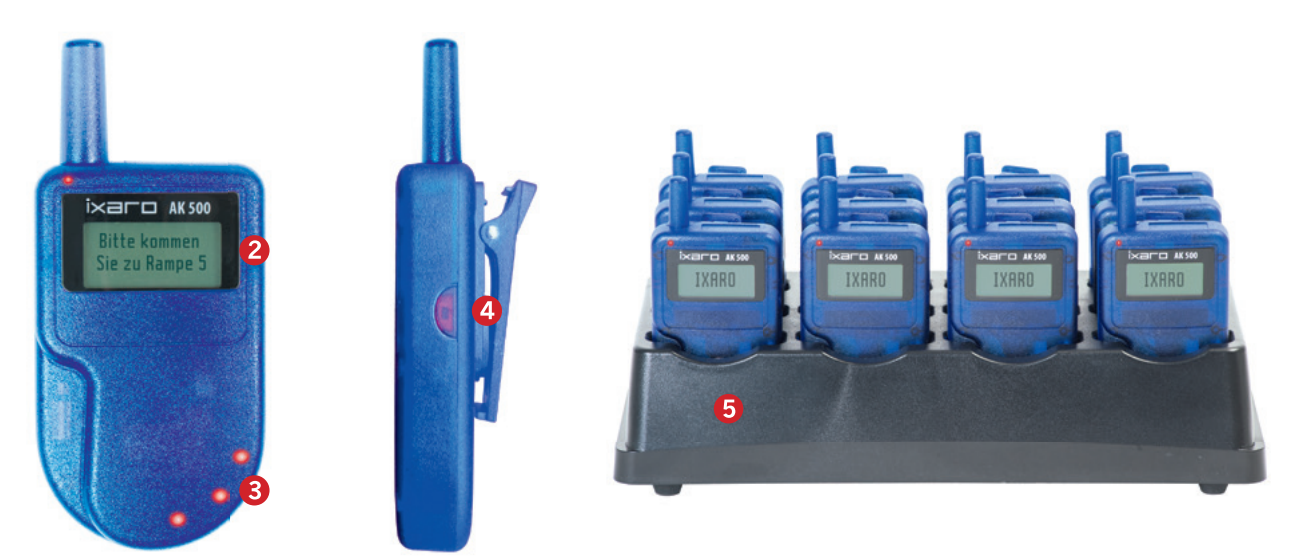

Um die Nachricht zu quittieren, drücken Sie bitte den Knopf 4 an der rechten Außenseite des Pagers. Ein Reset der Nachricht auf dem Pager erfolgt, indem Sie den Pager kurz in die Ladestation S stellen.

Die Nachricht wird zwar auf dem Pager zurückgesetzt, bleibt aber in der Software mit dem Zeitstempel erhalten. Die Statusanzeige des Eintrags wechselt nach dem Senden von blau auf grün.

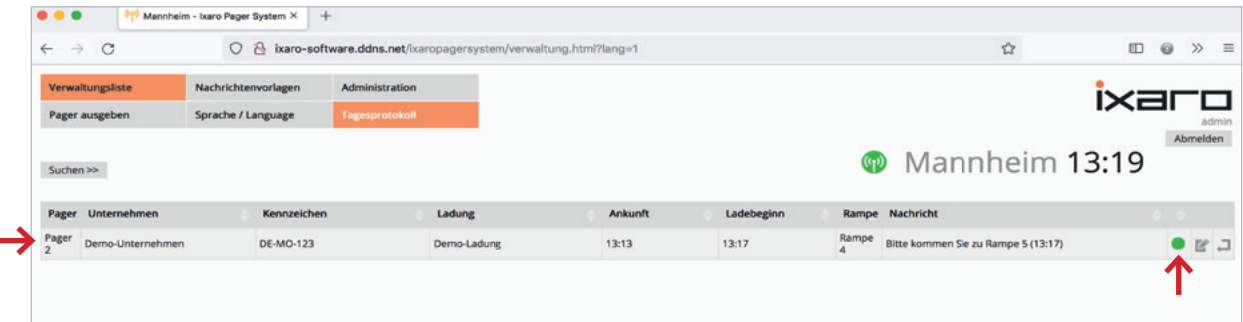

Auch wenn später weitere Nachrichten an den selben Pager die vorherigen Nachrichten überschreiben, werden dennoch alle Nachrichtentransfers protokolliert. Auf "Verwaltungsliste" > "Tagesprotokoll" finden Sie die Protokolle des gesamten Tages <sup>1</sup>.

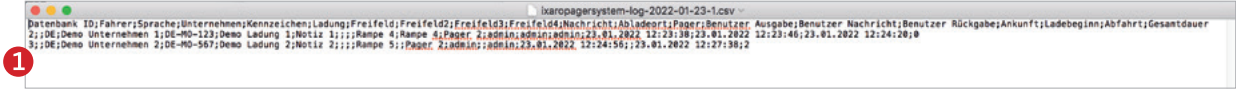

Unter "Nachrichtenvorlagen" > "Monatsprotokoll" erhalten Sie alle Protokolle des Monats.

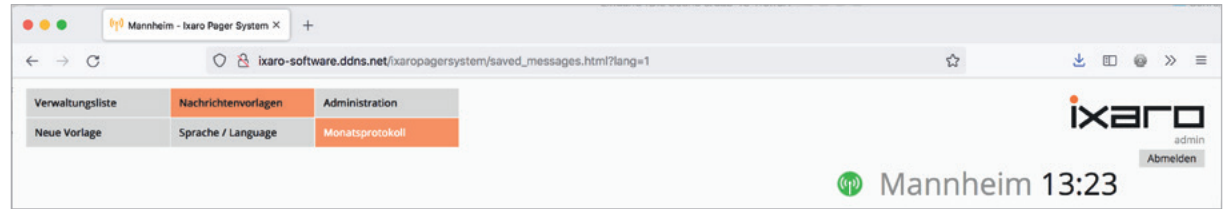

Unter ,, Administration" > "Gesamtprotokoll" können Sie alle Protokolle abrufen und speichern.

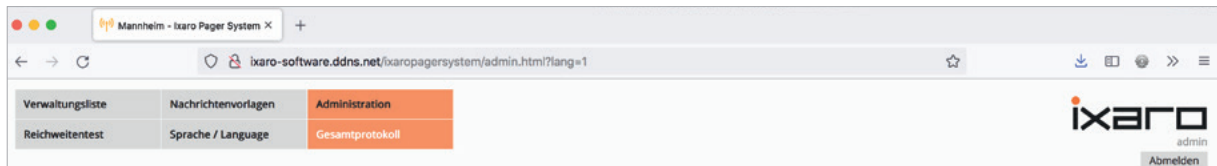

Möchten Sie nachträglich Informationen über den Transfer des jeweiligen Pagers ändern, können Sie dies mit dem Bearbeiten-Icon tun. Bei Klick auf das Icon öffnet sich ein Pop-Up in dem Sie die gewünschten Änderungen vornehmen können.

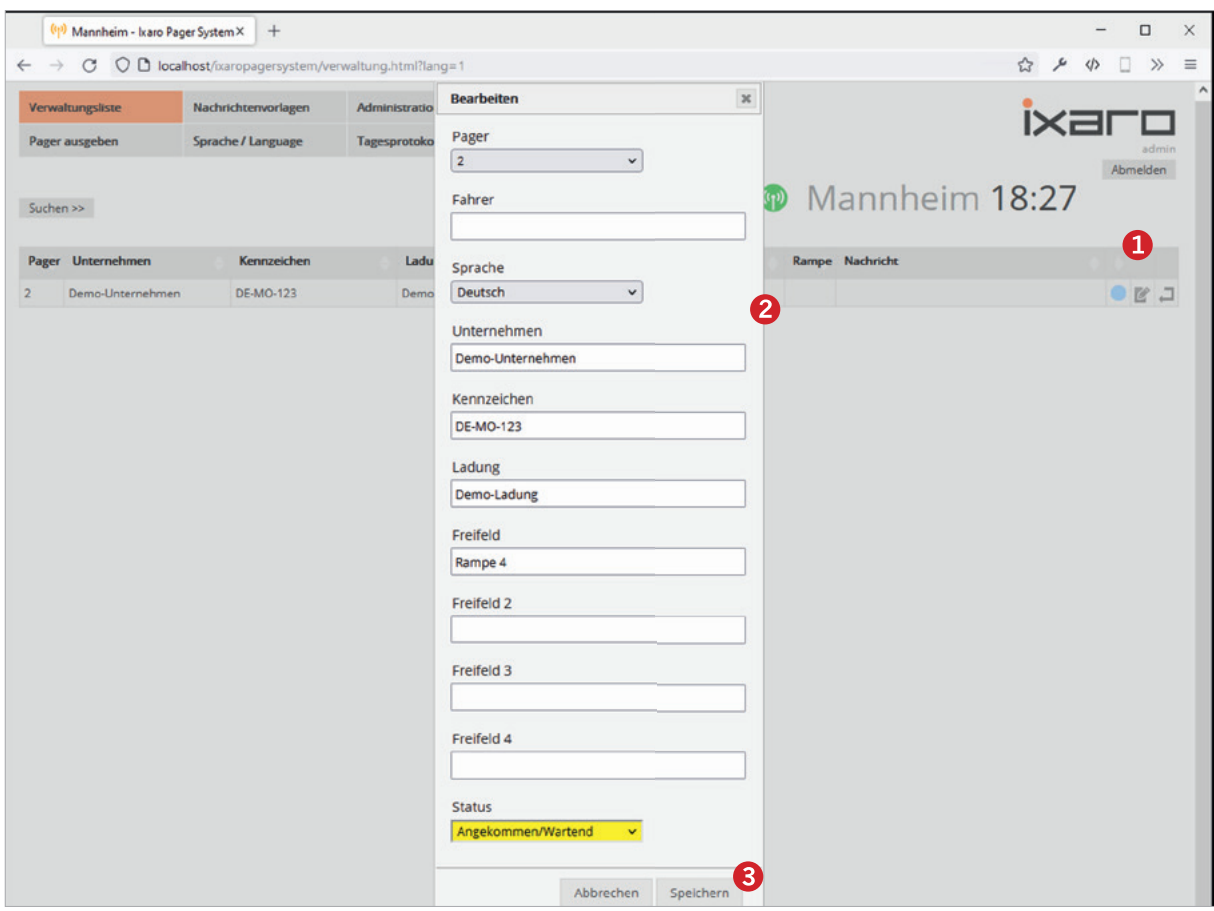

Nach dem Speichern der Änderung, wird sie in das Protokoll übernommen.

Sobald der LKW-Fahrer fertig ist und den Pager zurückgegeben hat, können Sie den Eintrag aus der Verwaltungsliste löschen, wodurch der Eintrag ins Protokoll übernommen wird. Um den Eintrag zu löschen, klicken Sie bitte auf das Return- oder Pager-Zurückgabe-Icon and bestätigen Sie dann mit ,, Rückgabe Pager".

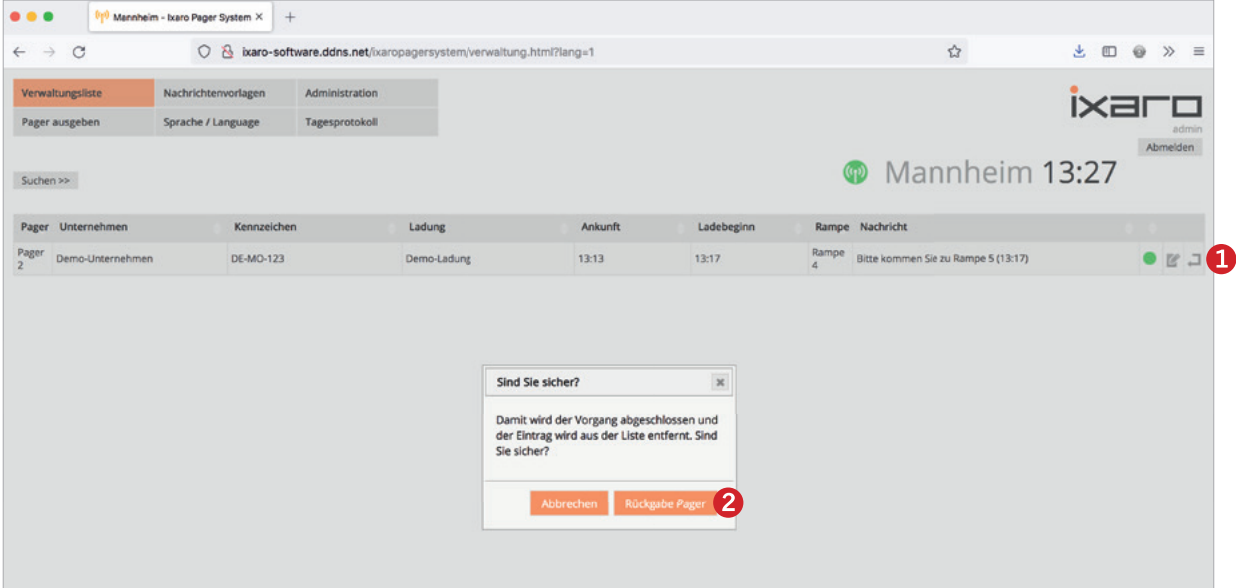

Wie Sie sehen, wurde der Pager erfolgreich zurückgegeben. Das heißt der Eintrag wurde gelöscht und ins Protokoll übertragen.

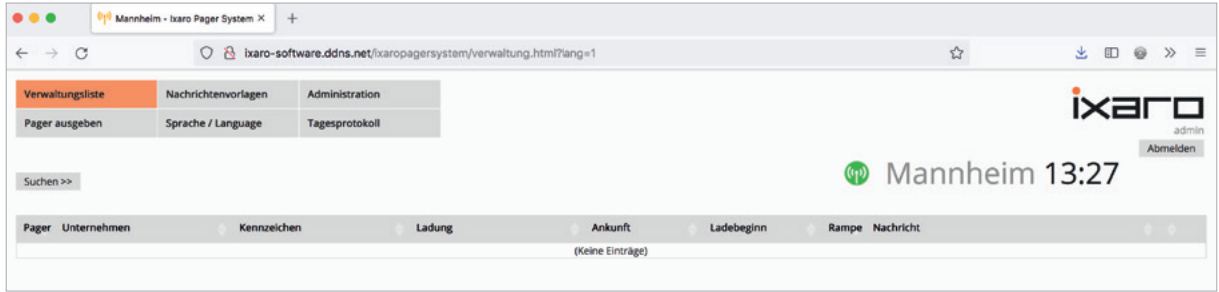

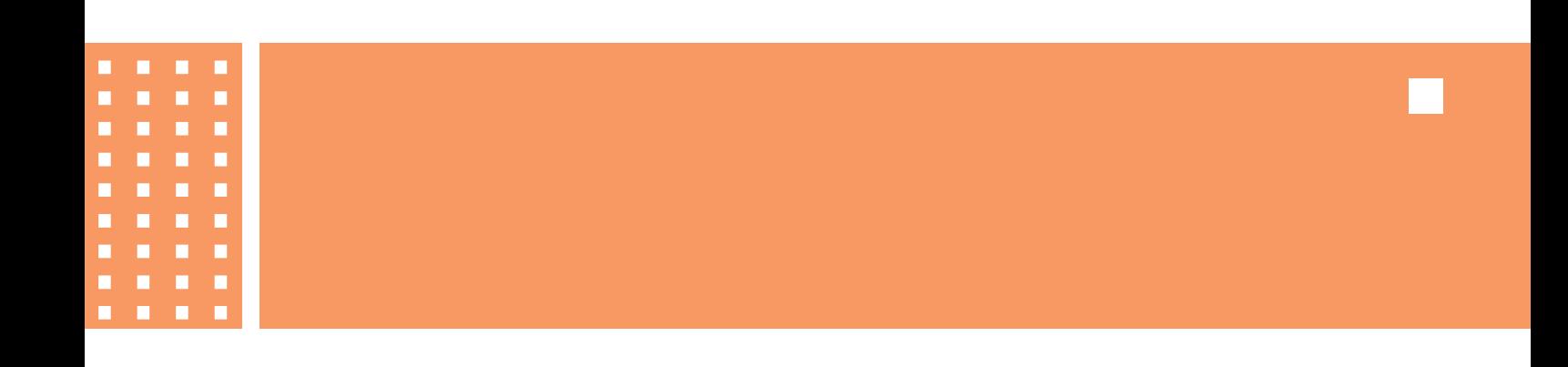

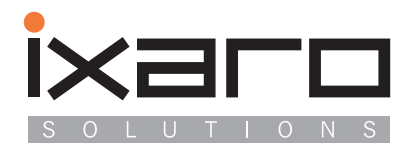

IXARO Solutions GmbH Saarburger Ring 32 D-68229 Mannheim

T...........+49 621.14596 www.ixaro.com F...........+49 621.156 58 22 email.... info@ixaro.com